### **BAB V**

# **IMPLEMENTASI DAN PENGUJIAN SISTEM**

### **5.1 HASIL IMPLEMENTASI**

Implementasi adalah kegiatan dimana petampilan diterjemahkan menjadi suatu program yang dapat dioperasikan. Pada kegiatan ini dilakukan pengkodean program dengan menggunakan *Dreamweaver* dan database *MySQL*.

### **5.1.1 Implementasi Tampilan** *Output*

Implementasi Tampilan *output* merupakan tampilan dari keluaran pada Sistem informasi Penjualan Produk Kesehatan pada Stockist NASA Jambi yang telah dirancang. Berikut adalah tampilan *output* dari sistem yang telah dirancang :

1. Laporan Data Pemesanan

Berikut ini merupakan hasil rancangan pada gambar 4.56 yang menampilkan informasi mengenai data-data Pemesanan pada Stockist NASA Jambi, hasil implementasi dapat dilihat pada Gambar 5.1 :

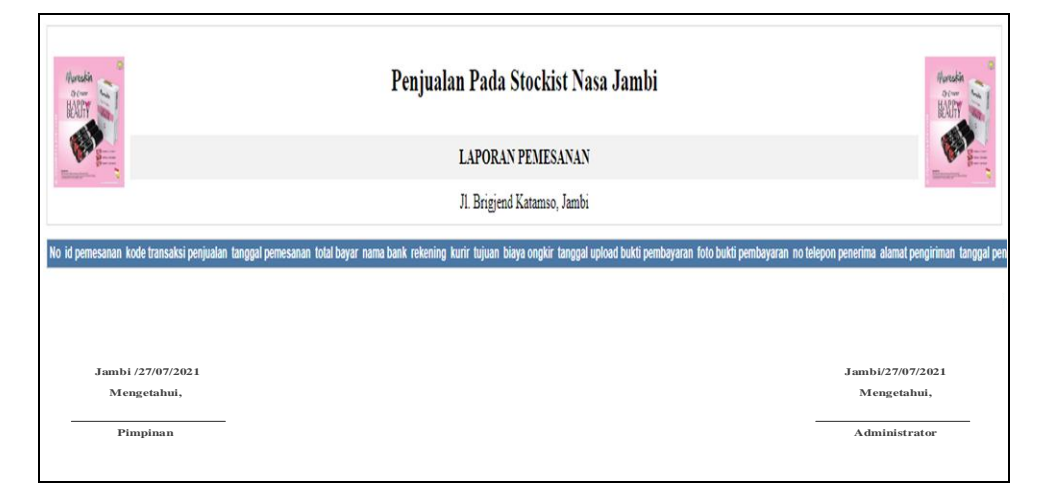

**Gambar 5.1 Laporan Data Pemesanan**

2. Laporan Data Penjualan

Berikut ini merupakan hasil rancangan pada gambar 4.57 yang menampilkan informasi mengenai data-data Pemesanan pada Stockist NASA Jambi, hasil implementasi dapat dilihat pada Gambar 5.2 :

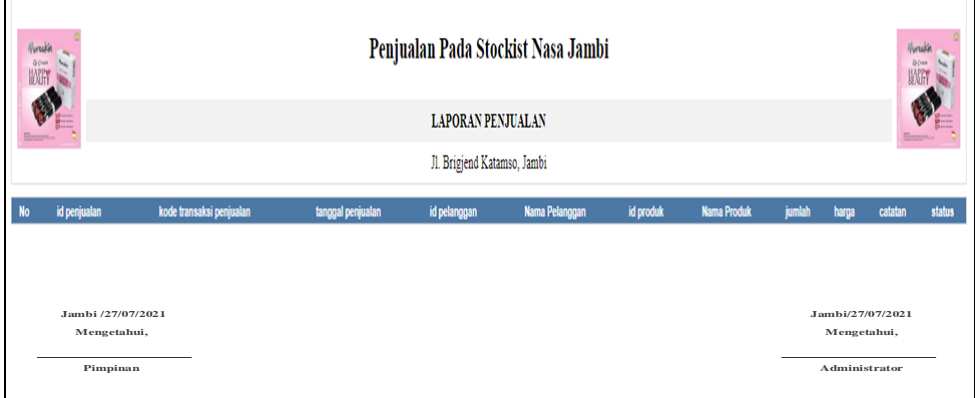

**Gambar 5.2 Laporan Data Penjualan**

3. Laporan Data Produk

Berikut ini merupakan hasil rancangan pada gambar 4.58 yang menampilkan informasi mengenai data-data Pemesanan pada Stockist NASA Jambi, hasil implementasi dapat dilihat pada Gambar 5.3 :

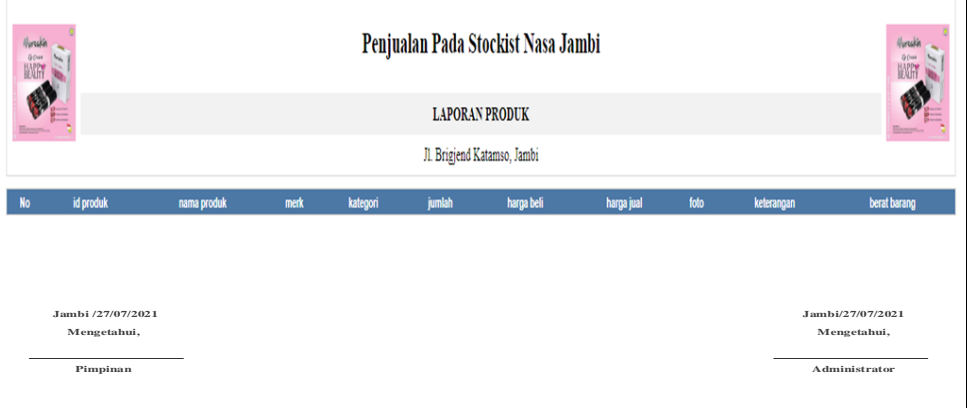

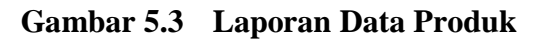

4. Laporan Data Supplier

Berikut ini merupakan hasil rancangan pada gambar 4.59 yang menampilkan informasi mengenai data-data Pemesanan pada Stockist NASA Jambi, hasil implementasi dapat dilihat pada Gambar 5.4 :

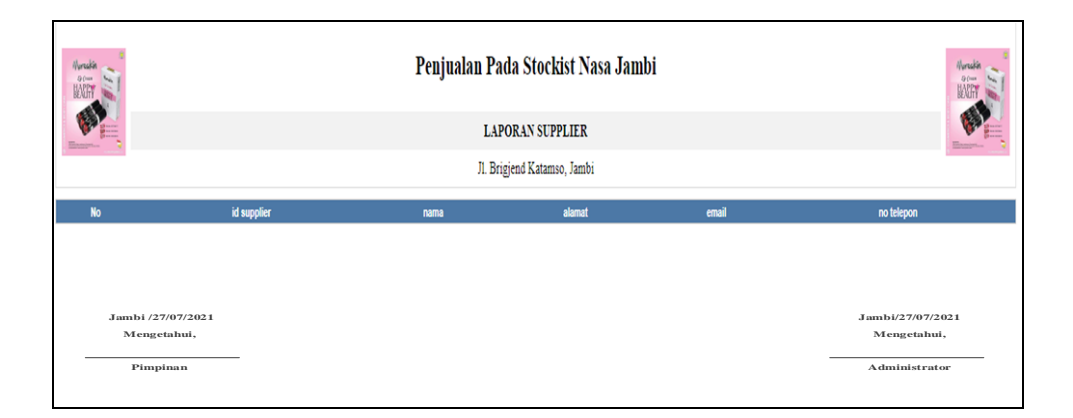

#### **Gambar 5.4 Laporan Data Supplier**

### **5.1.2 Implementasi Tampilan** *Input*

Tampilan *Input* merupakan suatu cara masukan data, dimana akan dibutuhkan dalam proses penghasilan laporan (*output)*. Adapun bentuk tampilan *Input* tersebut adalah sebagai berikut :

5.1.2.1 Implementasi Tampilan *Input* Khusus Admin

Tampilan *Input* khusus Admin merupakan tampilan yang dihasilkan sesuai dengan rancangan Admin sebelumnya.

1. Tampilan *Form Login*

Tampilan *form login* merupakan hasil dari rencana atau kerangka dasar yang telah penulis desain pada gambar 4.60, pada tahap ini menu telah diberi bahasa perograman sehingga dapat berfungsi dan dimplementasi pada tampilan gambar 5.5 :

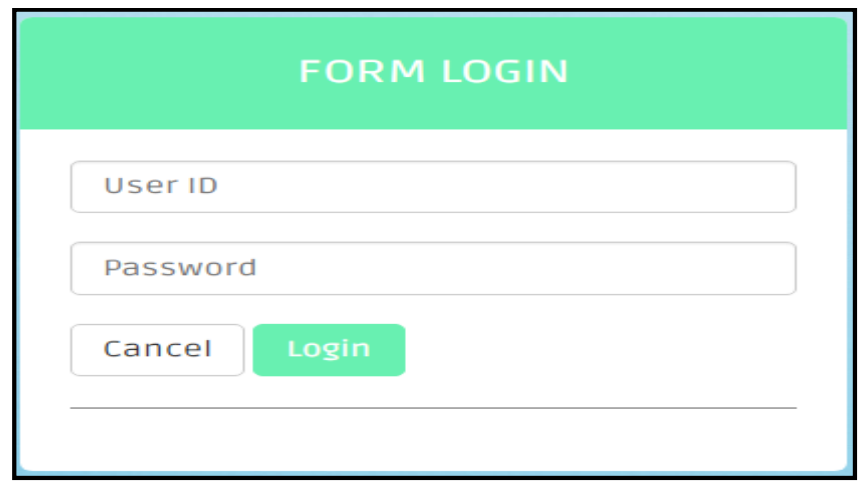

**Gambar 5.5 Tampilan** *Login*

2. Tampilan Menu Utama

Tampilan menu utama merupakan hasil dari rencana atau kerangka dasar yang telah penulis desain pada gambar 4.61, pada tahap ini menu telah diberi bahasa perograman sehingga dapat berfungsi dan dimplementasi pada tampilan gambar 5.6 :

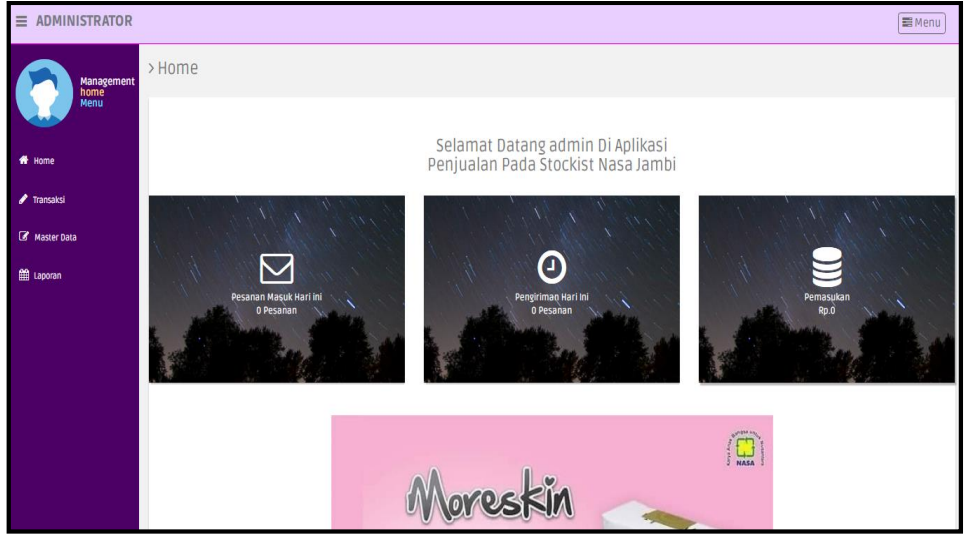

**Gambar 5.6 Tampilan** *Input Form* **Menu Utama**

3. Tampilan Menu Admin

Tampilan Menu Admin merupakan hasil dari rencana atau kerangka dasar yang telah penulis desain sebelumnya pada tahap ini menu telah diberi bahasa perograman sehingga dapat berfungsi, dengan tujuan agar rencana desain awal sesuai dengan program yang telah dibuat.

a. Tampilan *Input Form* Menu Admin

Tampilan *Input Form* menu admin merupakan hasil rancangan pada gambar 4.62, digunakan untuk menampilkan hasil pengelolaan data admin dan diimplementasikan pada gambar 5.7 :

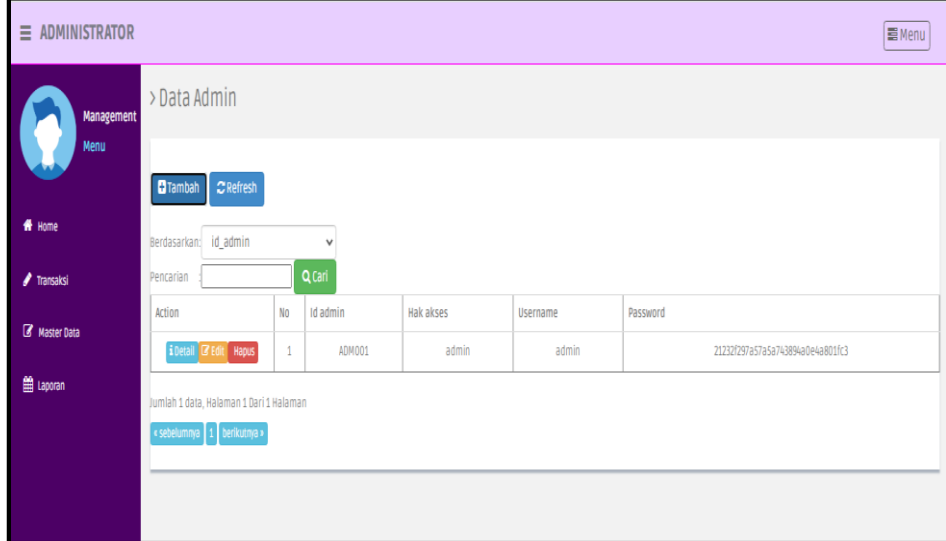

**Gambar 5.7 Tampilan** *Input Form* **Menu Admin** 

b. Tampilan *Input Form* Tambah Admin

Tampilan *Input Form* menu Admin merupakan hasil rancangan pada gambar 4.63, digunakan untuk menambah data admin dan diimplementasikan pada gambar 5.8 :

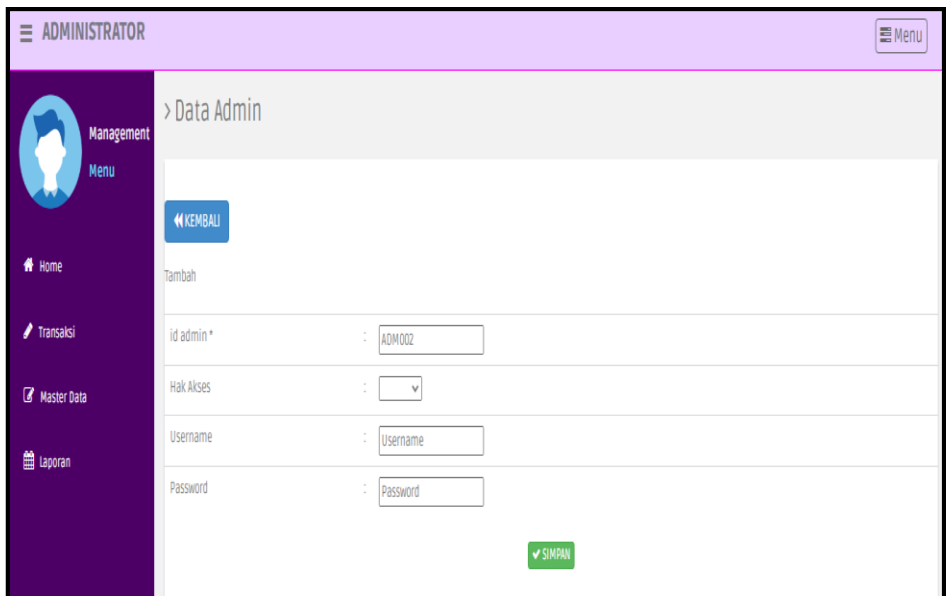

**Gambar 5.8 Tampilan** *Input Form* **Tambah Admin**

c. Tampilan *Input Form* Edit Admin

Tampilan *Input Form* menu Admin merupakan hasil rancangan pada gambar 4.64, digunakan untuk memodifikasi data admin dan diimplementasikan pada gambar 5.9 :

| $\equiv$ ADMINISTRATOR |                  |                                                                                                    | 量Menu |
|------------------------|------------------|----------------------------------------------------------------------------------------------------|-------|
| Management             | > Data Admin     |                                                                                                    |       |
| Menu                   | <b>KEMBALI</b>   |                                                                                                    |       |
| # Home                 | Edit             |                                                                                                    |       |
| <b>/</b> Transaksi     | id admin *       | ÷.<br>ADM001                                                                                                |       |
| Master Data            | <b>Hak Akses</b> | $-$ admin $ \vee$<br>÷                                                                                      |       |
| the Laporan            | <b>Username</b>  | ÷.<br>admin                                                                                                 |       |
|                        | password Lama    | ÷.<br>password lama<br>Masukkan password Lama untuk Validasi, Kosongkan jika tidak ingin mengganti password |       |
|                        | password Baru    | ÷<br>password baru<br>Kosongkan jika tidak ingin mengganti password                                         |       |
|                        |                  | V UPDATE                                                                                                    |       |

**Gambar 5.9 Tampilan** *Input Form* **Edit Admin**

4. Tampilan Menu Bank

Tampilan Menu Bank merupakan hasil dari rencana atau kerangka dasar yang telah penulis desain sebelumnya pada tahap ini menu telah diberi bahasa perograman sehingga dapat berfungsi, dengan tujuan agar rencana desain awal sesuai dengan program yang telah dibuat.

a. Tampilan *Input Form* Menu Bank

Tampilan *Input Form* menu bank merupakan hasil rancangan pada gambar 4.65, digunakan untuk menampilkan hasil pengelolaan data bank dan diimplementasikan pada gambar 5.10 :

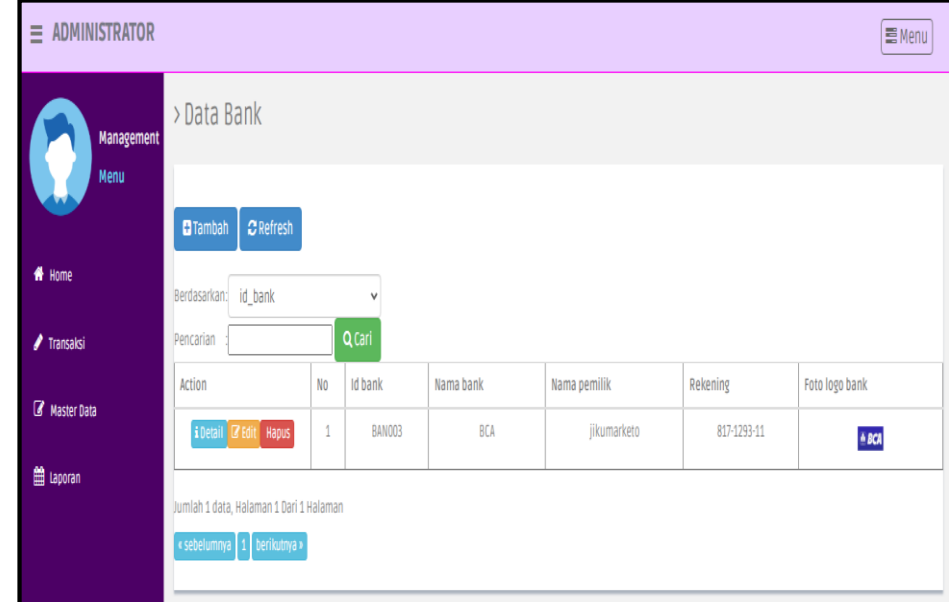

**Gambar 5.10 Tampilan** *Input Form* **Menu Bank** 

b. Tampilan *Input Form* Tambah Bank

Tampilan *Input Form* menu bank merupakan hasil rancangan pada gambar 4.66, digunakan untuk menambah data bank dan diimplementasikan pada gambar 5.11 :

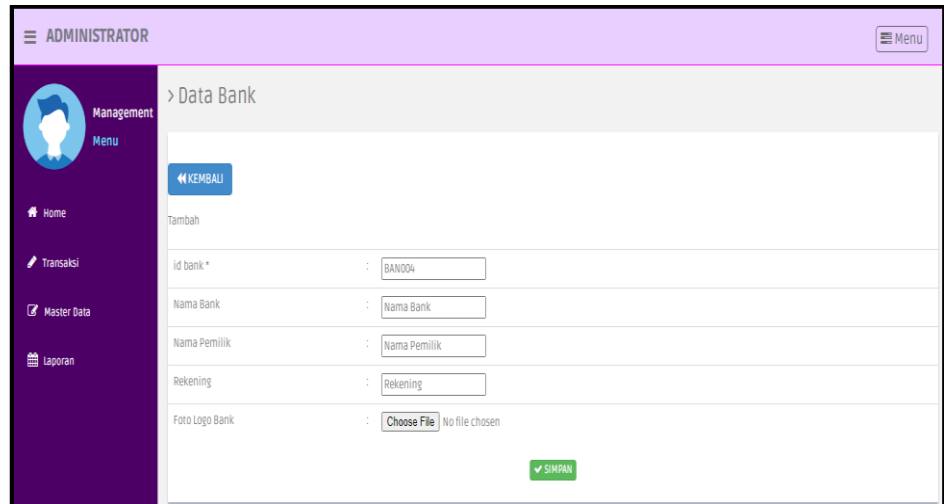

**Gambar 5.11 Tampilan** *Input Form* **Tambah Bank**

c. Tampilan *Input Form* Edit Bank

Tampilan *Input Form* menu bank merupakan hasil rancangan pada gambar 4.67, digunakan untuk memodifikasi data bank dan diimplementasikan pada gambar 5.12 :

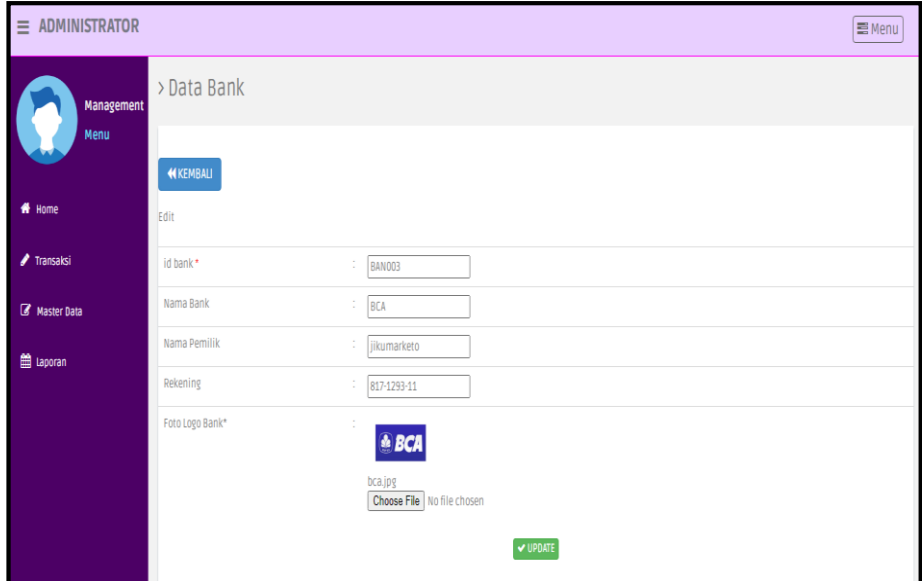

**Gambar 5.12 Tampilan** *Input Form* **Edit Bank**

5. Tampilan Menu Kategori

Tampilan Menu Kategori merupakan hasil dari rencana atau kerangka dasar yang telah penulis desain sebelumnya pada tahap ini menu telah diberi bahasa perograman sehingga dapat berfungsi, dengan tujuan agar rencana desain awal sesuai dengan program yang telah dibuat.

a. Tampilan *Input Form* Menu Kategori

Tampilan *Input Form* menu kategori merupakan hasil rancangan pada gambar 4.68, digunakan untuk menampilkan hasil pengelolaan data kategori dan diimplementasikan pada gambar 5.13 :

| $\equiv$ ADMINISTRATOR |                                         |                |                    | <b>E</b> Menu      |
|------------------------|-----------------------------------------|----------------|--------------------|--------------------|
| <b>Management</b>      | > Data Kategori                         |                |                    |                    |
| Menu                   | $C$ Refresh<br><b>D</b> Tambah          |                |                    |                    |
| # Home                 | id_kategori<br>Berdasarkan:             |                | $\checkmark$       |                    |
| ✔ Transaksi            | Pencarian                               |                | Q Cari             |                    |
| Master Data            | <b>Action</b>                           | N <sub>0</sub> | <b>Id kategori</b> | Kategori           |
|                        | i Detail & Edit<br>Hapus                | $\mathbf{1}$   | KAT001             | Obat Diare         |
| the Laporan            | i Detail <b>&amp; Edit</b><br>Hapus     | $\overline{2}$ | <b>KAT002</b>      | Obat Flu           |
|                        | i Detail <b>&amp;</b> Edit<br>Hapus     | 3              | <b>KAT003</b>      | Obat Tetes Mata    |
|                        | i Detail & Edit<br>Hapus                | 4              | <b>KAT004</b>      | <b>Obat Cacing</b> |
|                        | i Detail & Edit<br>Hapus                | 5              | <b>KAT005</b>      | Obat Pereda Alergi |
|                        | i Detail & Edit<br>Hapus                | 6              | <b>KAT006</b>      | Obat Demam         |
|                        | Jumlah 6 data, Halaman 1 Dari 1 Halaman |                |                    |                    |
|                        | « sebelumnya   1<br>berikutnya »        |                |                    |                    |

**Gambar 5.13 Tampilan** *Input Form* **Menu Kategori** 

b. Tampilan *Input Form* Tambah Kategori

Tampilan *Input Form* menu kategori merupakan hasil rancangan pada gambar 4.69, digunakan untuk menambah data kategori dan diimplementasikan pada gambar 5.14 :

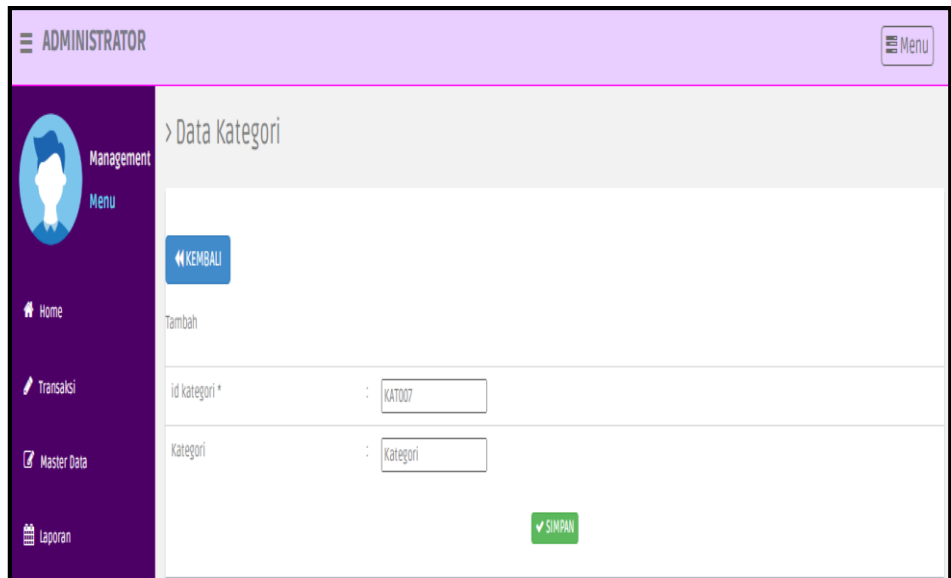

**Gambar 5.14 Tampilan** *Input Form* **Tambah Kategori**

c. Tampilan *Input Form* Edit Kategori

Tampilan *Input Form* menu kategori merupakan hasil rancangan pada gambar 4.70, digunakan untuk memodifikasi data kategori dan diimplementasikan pada gambar 5.15 :

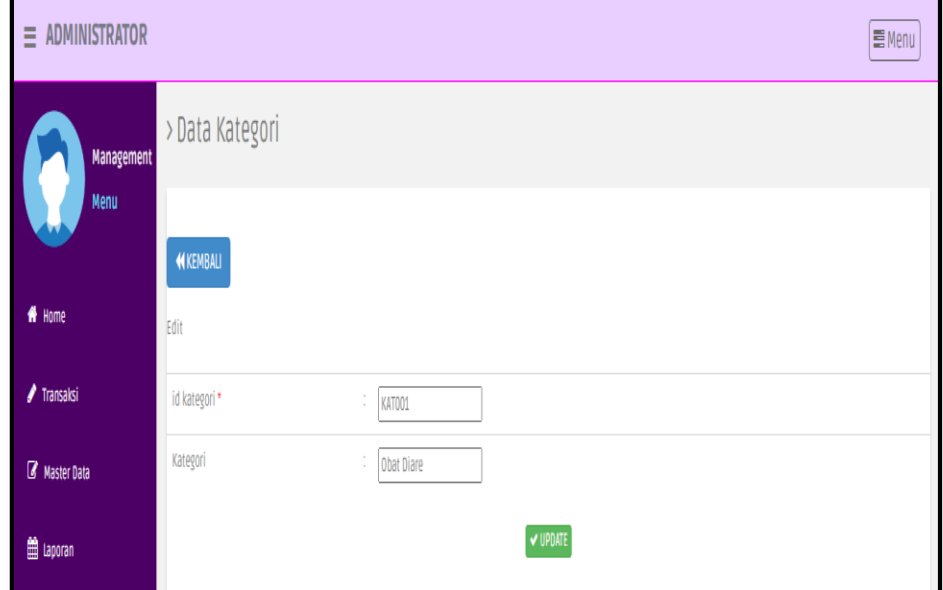

**Gambar 5.15 Tampilan** *Input Form* **Edit Kategori**

6. Tampilan Menu Komentar

Tampilan Menu Komentar merupakan hasil dari rencana atau kerangka dasar yang telah penulis desain sebelumnya pada tahap ini menu telah diberi bahasa perograman sehingga dapat berfungsi, dengan tujuan agar rencana desain awal sesuai dengan program yang telah dibuat.

a. Tampilan *Input Form* Menu Komentar

Tampilan *Input Form* menu komentar merupakan hasil rancangan pada gambar 4.71, digunakan untuk menampilkan hasil pengelolaan data komentar dan diimplementasikan pada gambar 5.16 :

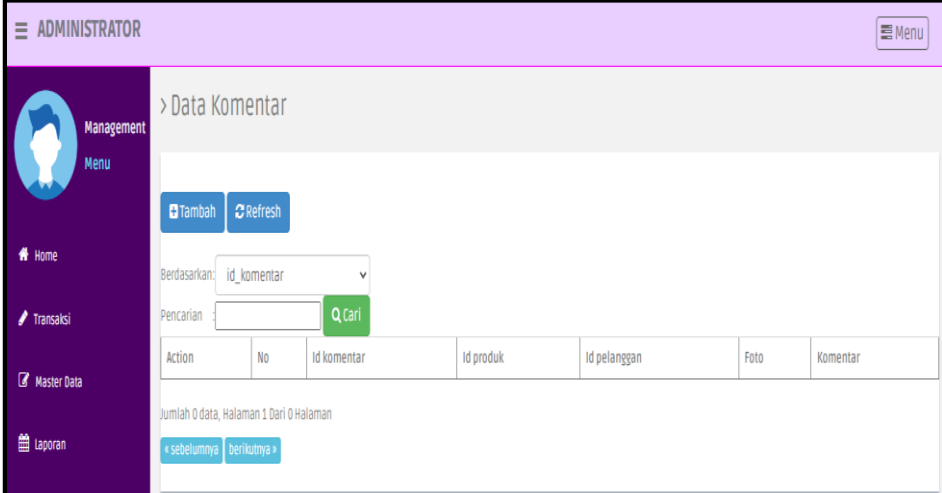

**Gambar 5.16 Tampilan** *Input Form* **Menu Komentar** 

b. Tampilan *Input Form* Tambah Komentar

Tampilan *Input Form* menu komentar merupakan hasil rancangan pada gambar 4.72, digunakan untuk menambah data komentar dan diimplementasikan pada gambar 5.17 :

| $\equiv$ ADMINISTRATOR |                  |                                                                                                    | ■Menu     |
|------------------------|------------------|----------------------------------------------------------------------------------------------------|-----------|
| Management             | > Data Komentar  |                                                                                                    |           |
| Menu                   | <b>KEMBALI</b>   |                                                                                                    |           |
| # Home                 | Tambah           |                                                                                                    |           |
| <b>/</b> Transaksi     | id komentar *    | $\frac{1}{2}$ KOM001                                                                                                    |           |
| R Master Data          | <b>Id Produk</b> | : Id Produk                                                                                                    |           |
| <b>兽 Laporan</b>       | Id Pelanggan     | i Id Pelanggan                                                                                                    |           |
|                        | Foto             | Choose File No file chosen<br>÷.                                                                                                    |           |
|                        | Komentar         | $\texttt{X} \oplus \texttt{G} \oplus \texttt{G} \mid \texttt{A} \rightarrow \mid \texttt{S} \cdot \mid \texttt{B} \texttt{B} \mid \texttt{M} \mid \texttt{M} \boxplus \texttt{H} \equiv \boldsymbol{\Omega} \mid \texttt{X} \mid \texttt{B} \texttt{source} \mid$ |           |
|                        |                  | <b>B</b> $I$ $\mathbf{S}$ $ I_x $ $ E$ $E $ $\oplus$ $E $ $\mathbf{y}$ $ S$ yles $\rightarrow$ Format $\rightarrow$   ?                                                                                                    |           |
|                        |                  |                                                                                                    |           |
|                        |                  |                                                                                                    |           |
|                        |                  |                                                                                                    |           |
|                        |                  |                                                                                                    |           |
|                        |                  |                                                                                                    |           |
|                        |                  |                                                                                                    | $\cal{A}$ |
|                        |                  | $\vee$ SIMPAN                                                                                                    |           |

**Gambar 5.17 Tampilan** *Input Form* **Tambah Komentar**

c. Tampilan *Input Form* Edit Komentar

Tampilan *Input Form* menu komentar merupakan hasil rancangan pada gambar 4.73, digunakan untuk memodifikasi data komentar dan diimplementasikan pada gambar 5.18 :

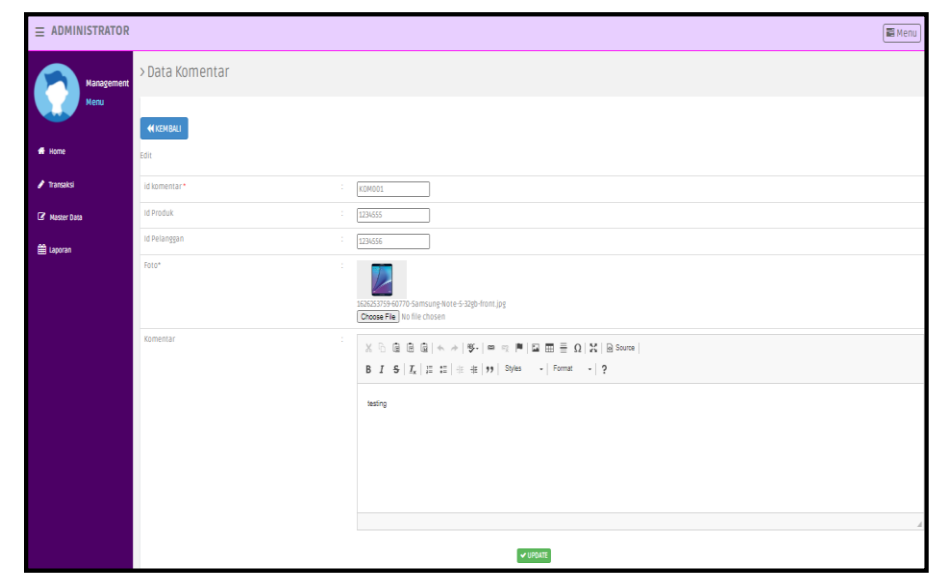

**Gambar 5.18 Tampilan** *Input Form* **Edit Komentar**

7. Tampilan Menu Ongkir

Tampilan Menu Ongkir merupakan hasil dari rencana atau kerangka dasar yang telah penulis desain sebelumnya pada tahap ini menu telah diberi bahasa perograman sehingga dapat berfungsi, dengan tujuan agar rencana desain awal sesuai dengan program yang telah dibuat.

a. Tampilan *Input Form* Menu Ongkir

Tampilan *Input Form* menu ongkir merupakan hasil rancangan pada gambar 4.74, digunakan untuk menampilkan hasil pengelolaan data ongkir dan diimplementasikan pada gambar 5.19 :

| $\equiv$ ADMINISTRATOR    |                                |                |                  |            |                           | <b>图Menu</b> |
|---------------------------|--------------------------------|----------------|------------------|------------|---------------------------|--------------|
| <b>Management</b><br>Menu | > Data Ongkir                  |                |                  |            |                           |              |
| # Home                    | $C$ Refresh<br><b>D</b> Tambah |                |                  |            |                           |              |
|                           | Berdasarkan:<br>id_ongkir      |                | v                |            |                           |              |
| <b>/</b> Transaksi        | Pencarian                      |                | Q Carl           |            |                           |              |
| <b>B</b> Master Data      | Action                         | No             | <b>Id ongkir</b> | Kurir      | Tujuan                    | Biaya        |
|                           | i Detail <b>CZEdit</b> Hapus   | $1\,$          | AMI10000         | JNE        | Mataram, Kota Mataram     | Rp.36,000    |
| <b>自 Laporan</b>          | i Detail Z'Edit Hapus          | $\overline{2}$ | AMI10011         | <b>INE</b> | Ampenan, Kota Mataram     | Rp.36.000    |
|                           | i Detail <b>EZ</b> Edit Hapus  | $\overline{3}$ | AMI10012         | JNE        | Cakranegara, Kota Mataram | Rp.36.000    |
|                           | i Detail <b>ZEdit</b> Hapus    | $L_{\rm f}$    | AMI20100         | <b>JNE</b> | Bima, Kota Bima           | Rp.43.000    |
|                           | i Detail Z'Edit Hapus          | 5              | AMI20111         | <b>JNE</b> | Asakota, Kota Bima        | Rp.43.000    |
|                           | i Detail <b>ZEdit</b> Hapus    | 6              | AMI20112         | JNE        | Rasanae Barat, Kota Bima  | Rp.43.000    |
|                           | iDetail <b>ZEdit</b> Hapus     | $\overline{7}$ | AMI20113         | <b>INE</b> | Rasanae Timur, Kota Bima  | Rp.43.000    |
|                           | i Detail <b>EZ Edit</b> Hapus  | 8              | AMI20114         | JNE        | Raba, Kota Bima           | Rp.43.000    |
|                           | i Detail <b>ZEdit</b> Hapus    | 9              | AMI20115         | <b>JNE</b> | Mounda, Kota Bima         | Rp.43.000    |
|                           | i Detail Z'Edit Hapus          | $10$           | AMI20200         | <b>INE</b> | Dompu, Kab. Dompu         | Rp.43.000    |
|                           |                                |                |                  |            |                           |              |

**Gambar 5.19 Tampilan** *Input Form* **Menu Ongkir** 

b. Tampilan *Input Form* Tambah Ongkir

Tampilan *Input Form* menu ongkir merupakan hasil rancangan pada gambar 4.75, digunakan untuk menambah data ongkir dan diimplementasikan pada gambar 5.20 :

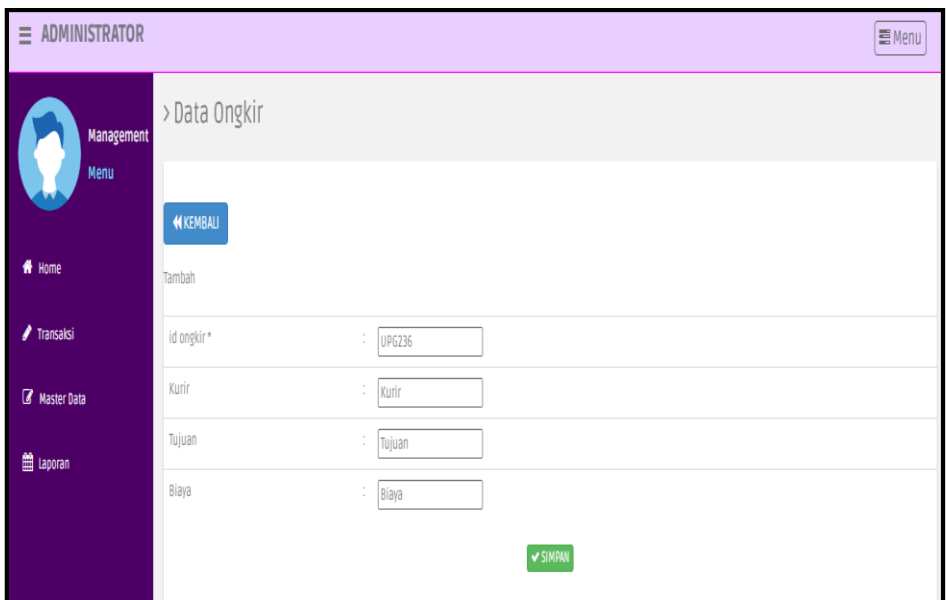

**Gambar 5.20 Tampilan** *Input Form* **Tambah Ongkir**

c. Tampilan *Input Form* Edit Ongkir

Tampilan *Input Form* menu ongkir merupakan hasil rancangan pada gambar 4.76, digunakan untuk memodifikasi data ongkir dan diimplementasikan pada gambar 5.21 :

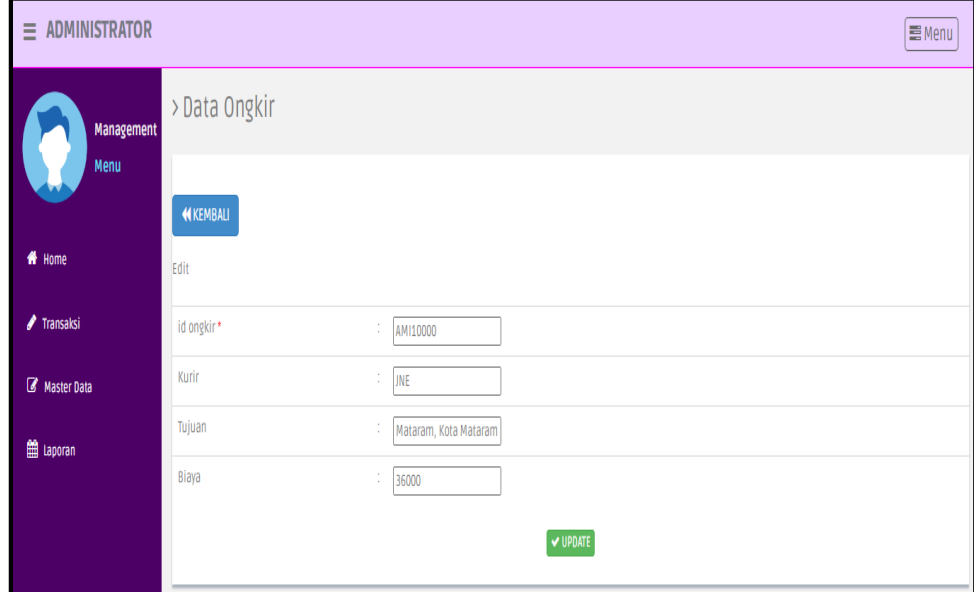

**Gambar 5.21 Tampilan** *Input Form* **Edit Ongkir**

8. Tampilan Menu Pelanggan

Tampilan Menu Pelanggan merupakan hasil dari rencana atau kerangka dasar yang telah penulis desain sebelumnya pada tahap ini menu telah diberi bahasa perograman sehingga dapat berfungsi, dengan tujuan agar rencana desain awal sesuai dengan program yang telah dibuat.

a. Tampilan *Input Form* Menu Pelanggan

Tampilan *Input Form* menu pelanggan merupakan hasil rancangan pada gambar 4.77, digunakan untuk menampilkan hasil pengelolaan data pelanggan dan diimplementasikan pada gambar 5.22 :

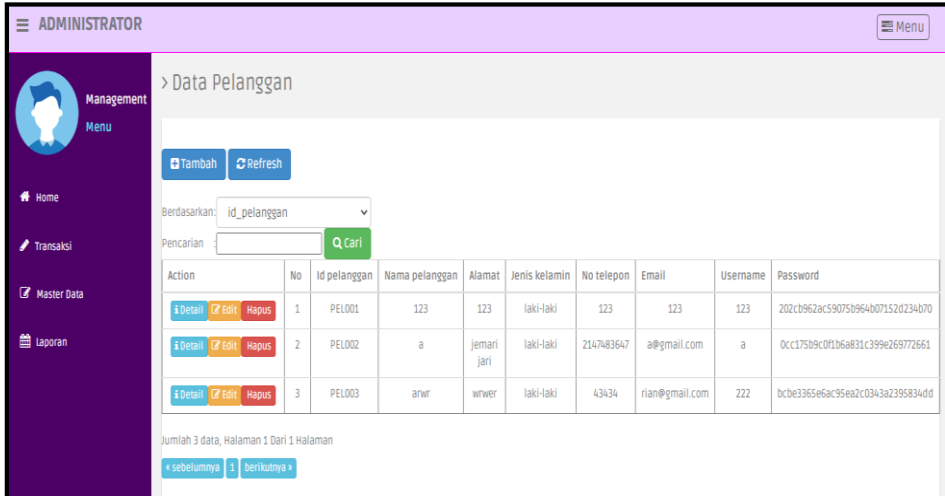

**Gambar 5.22 Tampilan** *Input Form* **Menu Pelanggan** 

b. Tampilan *Input Form* Tambah Pelanggan

Tampilan *Input Form* menu pelanggan merupakan hasil rancangan pada gambar 4.78, digunakan untuk menambah data pelanggan dan diimplementasikan pada gambar 5.23 :

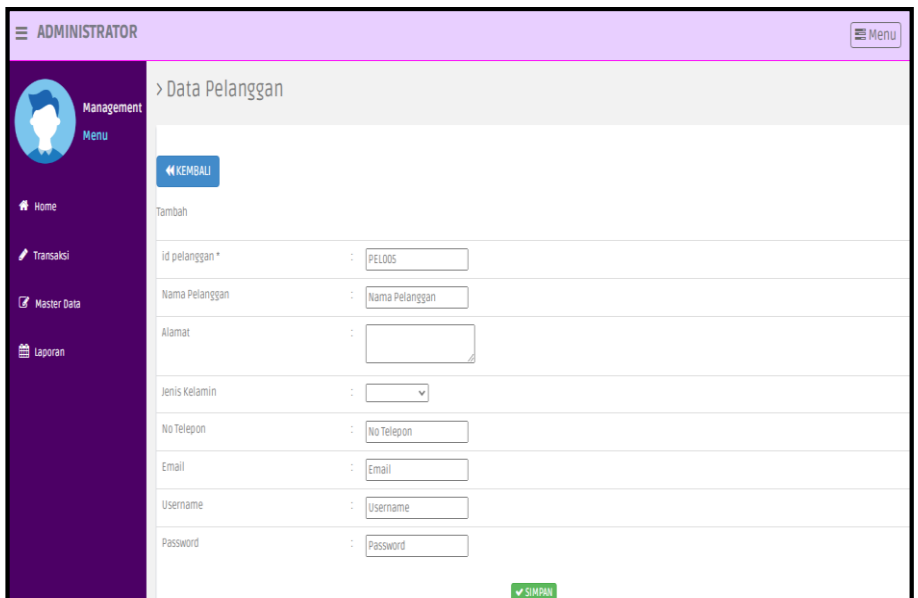

**Gambar 5.23 Tampilan** *Input Form* **Tambah Pelanggan**

c. Tampilan *Input Form* Edit Pelanggan

Tampilan *Input Form* menu pelanggan merupakan hasil rancangan pada gambar 4.79, digunakan untuk memodifikasi data pelanggan dan diimplementasikan pada gambar 5.24 :

| $\equiv$ ADMINISTRATOR          |                  |                                                                                                    | <b>三</b> Menu |
|---------------------------------|------------------|----------------------------------------------------------------------------------------------------|---------------|
| Management                      | > Data Pelanggan |                                                                                                    |               |
| Menu                            | <b>KEMBALI</b>   |                                                                                                    |               |
| # Home                          | Edit             |                                                                                                    |               |
| $\blacktriangleright$ Transaksi | id pelanggan *   | ÷.<br><b>PELO01</b>                                                                                        |               |
| <b>B</b> Master Data            | Nama Pelanggan   | ÷.<br>123                                                                                                  |               |
| till Laporan                    | Alamat           | ÷<br>123                                                                                                   |               |
|                                 | Jenis Kelamin    | -laki-laki - v<br>٠                                                                                        |               |
|                                 | No Telepon       | ÷<br>123                                                                                                   |               |
|                                 | Email            | ÷<br>123                                                                                                   |               |
|                                 | Username         | ÷.<br>123                                                                                                  |               |
|                                 | password Lama    | password lama<br>÷<br>Masukkan password Lama untuk Validasi, Kosongkan jika tidak ingin mengganti password |               |
|                                 | password Baru    | password baru<br>Kosongkan jika tidak ingin mengganti password                                             |               |
|                                 |                  | V UPDATE                                                                                                   |               |

**Gambar 5.24 Tampilan** *Input Form* **Edit Pelanggan**

9. Tampilan Menu Pembelian

Tampilan Menu Pembelian merupakan hasil dari rencana atau kerangka dasar yang telah penulis desain sebelumnya pada tahap ini menu telah diberi bahasa perograman sehingga dapat berfungsi, dengan tujuan agar rencana desain awal sesuai dengan program yang telah dibuat.

a. Tampilan *Input Form* Menu Pembelian

Tampilan *Input Form* menu pembelian merupakan hasil rancangan pada gambar 4.80, digunakan untuk menampilkan hasil pengelolaan data pembelian dan diimplementasikan pada gambar 5.25 :

| $\equiv$ ADMINISTRATOR |                                                                        |     |               |                          |                          |             |                    |                  |                |    |                     |                       | 量Menu  |
|------------------------|------------------------------------------------------------------------|-----|---------------|--------------------------|--------------------------|-------------|--------------------|------------------|----------------|----|---------------------|-----------------------|--------|
| Management             | > Data Pembelian                                                       |     |               |                          |                          |             |                    |                  |                |    |                     |                       |        |
| Menu                   | $C$ Refresh<br>$\blacksquare$ Tambah                                   |     |               |                          |                          |             |                    |                  |                |    |                     |                       |        |
| # Home                 | id_pembelian<br>Berdasarkan:                                           |     | ٧             |                          |                          |             |                    |                  |                |    |                     |                       |        |
| <b>/</b> Transaksi     | Pencarian                                                              |     | Q Cari        |                          |                          |             |                    |                  |                |    |                     |                       |        |
| Master Data            | Action                                                                 | No. | Id pembelian  | Kode transaksi pembelian | <b>Tanggal pembelian</b> | Id supplier | Nama               | <b>Id produk</b> | Nama<br>Produk |    | Jumlah   Harga beli | Harga jual            | Status |
| <b>兽 Laporan</b>       | i Detail <b>B</b> Edit Hapus                                           | 1   | <b>PEM001</b> | 1342355325               | 28 Juni 2021             | SUP001      | <b>FHDSFLIGJDF</b> | PR0001           | <b>JKHKJH</b>  | 89 | Rp.9                | Rp.30.685.757 selesai |        |
|                        | Jumlah 1 data, Halaman 1 Dari 1 Halaman<br>« sebelumnya 1 berikutnya » |     |               |                          |                          |             |                    |                  |                |    |                     |                       |        |

**Gambar 5.25 Tampilan** *Input Form* **Menu Pembelian** 

b. Tampilan *Input Form* Tambah Pembelian

Tampilan *Input Form* menu pembelian merupakan hasil rancangan pada gambar 4.81, digunakan untuk menambah data pembelian dan diimplementasikan pada gambar 5.26 :

| $\equiv$ ADMINISTRATOR          |                          |                                    | Menu         |
|---------------------------------|--------------------------|------------------------------------|--------------|
| Management                      | > Data Pembelian         |                                    |              |
| Menu                            | <b>KEMBALI</b>           |                                    |              |
| # Home                          | Tambah                   |                                    |              |
| $\blacktriangleright$ Transaksi | id pembelian *           | $\sim$<br><b>PEMOD1</b>            |              |
| R Master Data                   | Kode Transaksi Pembelian | $\sim$<br>Kode Transaksi Pembelian |              |
| <b>ED</b> Laporan               | Tanggal Pembelian        | $\sim$<br>$\Box$<br>07/14/2021     |              |
|                                 | <b>Id Supplier</b>       | $\sim$                             | $\checkmark$ |
|                                 | <b>Id Produk</b>         | $\mathcal{L}_{\mathcal{L}}$        | $\checkmark$ |
|                                 | Jumlah                   | $\sim$<br>Jumlah                   |              |
|                                 | Harga Beli               | ÷<br>Harga Bell                    |              |
|                                 | Harga Jual               | $\sim$<br>Harga Jual               |              |
|                                 | Status                   | $\overline{\phantom{0}}$<br>$\sim$ |              |
|                                 |                          | $\vee$ SIMPAN                      |              |

**Gambar 5.26 Tampilan** *Input Form* **Tambah Pembelian**

c. Tampilan *Input Form* Edit Pembelian

Tampilan *Input Form* menu pembelian merupakan hasil rancangan pada gambar 4.82, digunakan untuk memodifikasi data pembelian dan diimplementasikan pada gambar 5.27 :

| $\equiv$ ADMINISTRATOR |                          |                                               | 三 Menu       |
|------------------------|--------------------------|-----------------------------------------------|--------------|
| <b>Management</b>      | > Data Pembelian         |                                               |              |
| Menu                   | <b>44 KEMBALI</b>        |                                               |              |
| * Home                 | Edit                     |                                               |              |
| Transaksi              | id pembelian *           | $\mathbb{P}$ PEMOO1                           |              |
| <b>B</b> Master Data   | Kode Transaksi Pembelian | $\mathbb{R}^n$<br>1342355325                  |              |
| ill Laporan            | Tanggal Pembelian        | $\sim$<br>$\Box$<br>06/28/2021                |              |
|                        | Id Supplier              | ÷<br>$-$ SUP001 $-$                           | $\checkmark$ |
|                        | <b>Id Produk</b>         | $-$ PRO001 -                                  | $\checkmark$ |
|                        | Jumlah                   | ÷<br>89                                       |              |
|                        | Harga Beli               | $\mathcal{L}_{\mathcal{L}}$<br>$\overline{9}$ |              |
|                        | Harga Jual               | $\frac{1}{30685757}$                          |              |
|                        | Status                   | $\overline{\phantom{0}}$<br>- selesai -<br>÷  |              |
|                        |                          | V UPDATE                                      |              |

**Gambar 5.27 Tampilan** *Input Form* **Edit Pembelian**

#### 10. Tampilan Menu Pemesanan

Tampilan Menu Pemesanan merupakan hasil dari rencana atau kerangka dasar yang telah penulis desain sebelumnya pada tahap ini menu telah diberi bahasa perograman sehingga dapat berfungsi, dengan tujuan agar rencana desain awal sesuai dengan program yang telah dibuat.

#### a. Tampilan *Input Form* Menu Pemesanan

Tampilan *Input Form* menu pemesanan merupakan hasil rancangan pada gambar 4.83, digunakan untuk menampilkan hasil pengelolaan data pemesanan dan diimplementasikan pada gambar 5.28 :

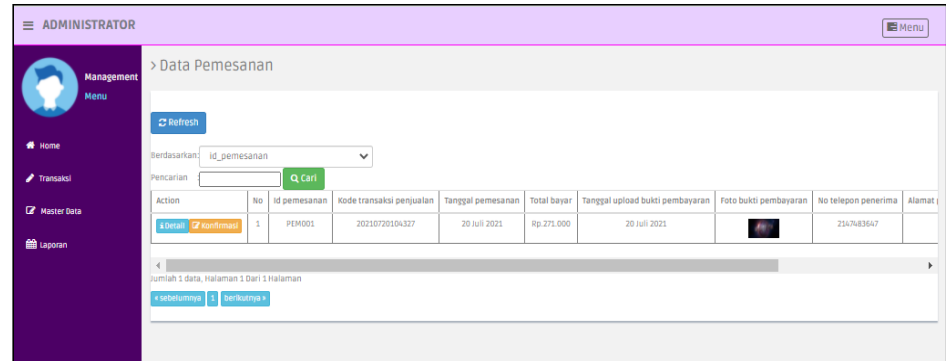

**Gambar 5.28 Tampilan** *Input Form* **Menu Pemesanan** 

b. Tampilan *Input Form* konfirmasi Pemesanan

Tampilan *Input Form* menu konfirmasi pemesanan merupakan hasil rancangan pada gambar 4.84, digunakan untuk mengkonfirmasi data pembelian dan diimplementasikan pada gambar 5.29 :

| $\equiv$ ADMINISTRATOR |                                                            | <b>E</b> Menu |
|------------------------|------------------------------------------------------------|---------------|
| Management             | > Data Pemesanan                                           |               |
| Menu                   | <b>KEMBALI</b>                                             |               |
| * Home                 | Edit                                                       |               |
| <b>/</b> Transaksi     | id pemesanan *<br>÷.<br><b>PEM001</b>                      |               |
| <b>IZ</b> Master Data  | kode transaksi penjualan *<br>÷<br>20210720104327          |               |
| til Laporan            | tanggal pengiriman*<br>×<br>$\sim$<br>$\Box$<br>hh/bb/tttt |               |
|                        | nomor resi <sup>*</sup><br>÷.<br>nomor resi                |               |
|                        | $\blacktriangledown$ UPDATE                                |               |
|                        |                                                            |               |

**Gambar 5.29 Tampilan** *Input Form* **Konfirmasi Pemesanan**

11. Tampilan Menu Penjualan

Tampilan Menu Penjualan merupakan hasil dari rencana atau kerangka dasar yang telah penulis desain sebelumnya pada tahap ini menu telah diberi bahasa perograman sehingga dapat berfungsi, dengan tujuan agar rencana desain awal sesuai dengan program yang telah dibuat.

a. Tampilan *Input Form* Menu Penjualan

Tampilan *Input Form* menu penjualan merupakan hasil rancangan pada gambar 4.85, digunakan untuk menampilkan hasil pengelolaan data penjualan dan diimplementasikan pada gambar 5.30 :

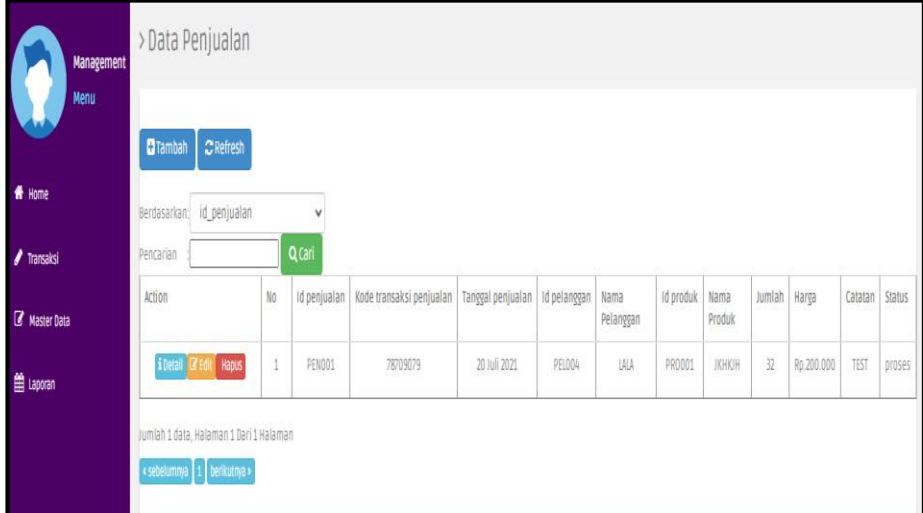

**Gambar 5.30 Tampilan** *Input Form* **Menu Penjualan** 

b. Tampilan *Input Form* Tambah Penjualan

Tampilan *Input Form* menu penjualan merupakan hasil rancangan pada gambar 4.86, digunakan untuk menambah data penjualan dan diimplementasikan pada gambar 5.31 :

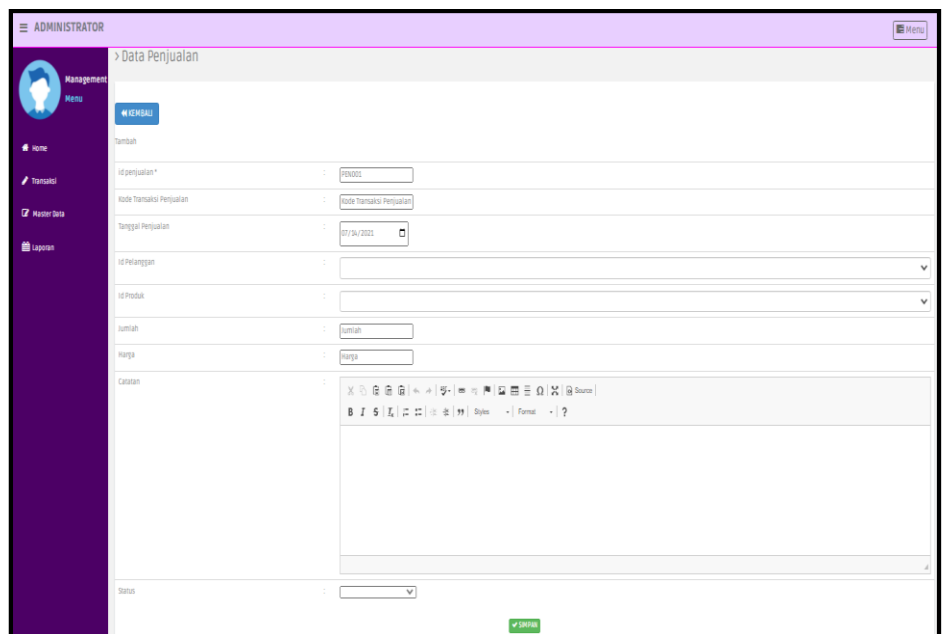

**Gambar 5.31 Tampilan** *Input Form* **Tambah Penjualan**

c. Tampilan *Input Form* Edit Penjualan

Tampilan *Input Form* menu penjualan merupakan hasil rancangan pada gambar 4.87, digunakan untuk memodifikasi data penjualan dan diimplementasikan pada gambar 5.32 :

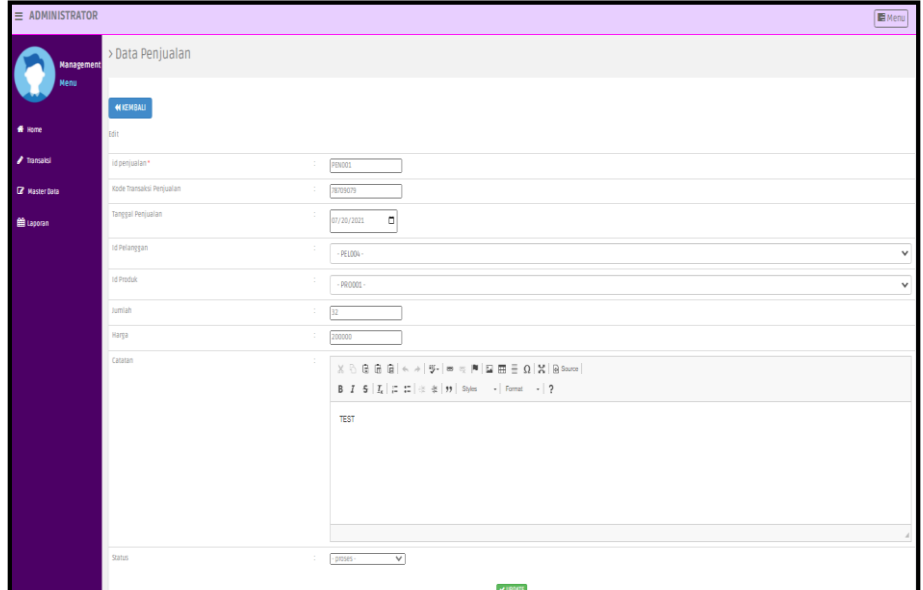

**Gambar 5.32 Tampilan** *Input Form* **Edit Penjualan**

12. Tampilan Menu Produk

Tampilan Menu Produk merupakan hasil dari rencana atau kerangka dasar yang telah penulis desain sebelumnya pada tahap ini menu telah diberi bahasa perograman sehingga dapat berfungsi, dengan tujuan agar rencana desain awal sesuai dengan program yang telah dibuat.

a. Tampilan *Input Form* Menu Produk

Tampilan *Input Form* menu produk merupakan hasil rancangan pada gambar 4.88, digunakan untuk menampilkan hasil pengelolaan data produk dan diimplementasikan pada gambar 5.33 :

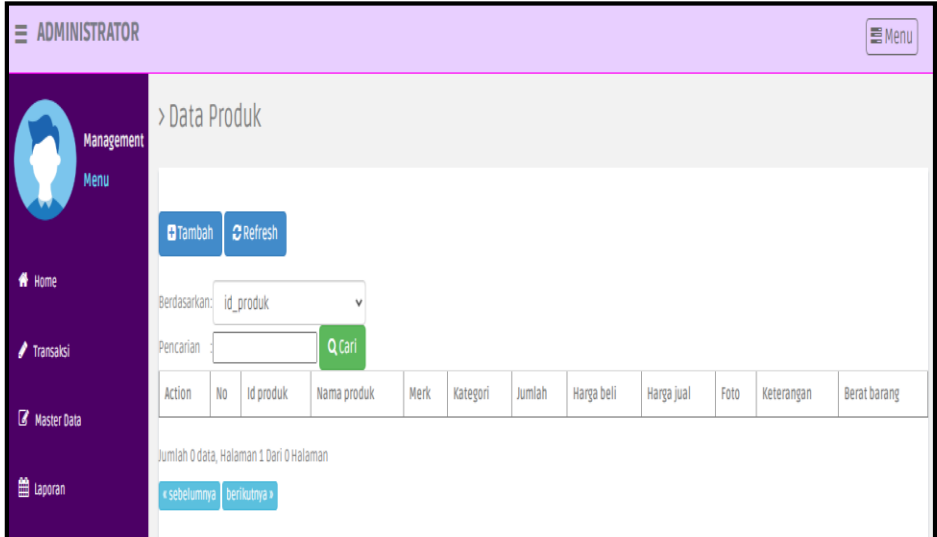

**Gambar 5.33 Tampilan** *Input Form* **Menu Produk** 

b. Tampilan *Input Form* Tambah Produk

Tampilan *Input Form* menu produk merupakan hasil rancangan pada gambar 4.89, digunakan untuk menambah data produk dan diimplementasikan pada gambar 5.34 :

| $\equiv$ ADMINISTRATOR          |                             |                                                                                                    | <b>E</b> Menu |
|---------------------------------|-----------------------------|----------------------------------------------------------------------------------------------------|---------------|
| Management<br>Menu              | <b>44 KEMBALI</b><br>Tambah |                                                                                                    |               |
| * Home                          | id produk *<br>Nama Produk  | ÷<br><b>PRO002</b><br>Nama Produk                                                                                                    |               |
| $\blacktriangleright$ Transaksi | Merk                        | ÷<br>Merk                                                                                                    |               |
| <b>Z</b> Master Data            | Kategori<br>÷               | $\overline{\phantom{0}}$                                                                                                    |               |
| <b>M</b> Laporan                | Jumlah                      | ÷.<br>Jumlah                                                                                                    |               |
|                                 | Harga Beli                  | <b>Harga Beli</b><br>÷.                                                                                                    |               |
|                                 | Harga Jual                  | ÷<br>Harga Jual                                                                                                    |               |
|                                 | Foto                        | Plih File Tidak ada file yang dipilih<br>÷                                                                                                    |               |
|                                 | Keterangan<br>÷             | $\mathbb{X} \, \odot \, \mathop{\boxplus} \, \mathop{\boxplus} \,$<br>B $I$ 5 $ I_x  \nightharpoonup$ $ z $ $  \nightharpoonup$ $  \nightharpoonup  $ $  \nightharpoonup  $ $  \nightharpoonup$ $ $ $  \nightharpoonup  $ $  \nightharpoonup  $ $  \nightharpoonup  $ |               |
|                                 | <b>Berat Barang</b>         | <b>Berat Barang</b><br>10<br>$\vee$ SIMPAN                                                                                                    |               |

**Gambar 5.34 Tampilan** *Input Form* **Tambah Produk**

c. Tampilan *Input Form* Edit Produk

Tampilan *Input Form* menu produk merupakan hasil rancangan pada gambar 4.90, digunakan untuk memodifikasi data produk dan diimplementasikan pada gambar 5.35 :

| $\equiv$ ADMINISTRATOR |                        |               |                                                                                                    | <b>E</b> Menu |
|------------------------|------------------------|---------------|----------------------------------------------------------------------------------------------------|---------------|
| <b>Management</b>      | <b>MICHAEL</b><br>Edit |               |                                                                                                    |               |
|                        | id produk*             |               | <b>PR0001</b>                                                                                                    |               |
| # Home                 | <b>Nama Produk</b>     | ÷             | <b>TORON</b>                                                                                                    |               |
| / Transalei            | Nerk                   |               | <b>IKIKONIK</b>                                                                                                    |               |
| <b>Z</b> Master Data   | Kategori               |               | - Obat Diare -<br>$\checkmark$                                                                                                    |               |
|                        | Jumlah                 | ÷             | $\sqrt{89}$                                                                                                    |               |
| <b>B</b> Lappran       | Harga Beli             | ÷             | 77887                                                                                                    |               |
|                        | Harga Jual             | $\sim$        | 8998                                                                                                    |               |
|                        | Foto*                  | ÷             | FILE<br>1626259677-40036-5537382-mobile-png-clipart-android-mobile-frame-png-free-png-images-png-phone-920_1<br>Choose File No file chosen                                                                                                    |               |
|                        | Keterangan             |               | $\mathbb{X} \odot \mathbb{R} \oplus \mathbb{R} \,   \, \diamondsuit \rightarrow   \, \mathfrak{P}^*   \, \text{in} \, \, \diamondsuit \, \text{[} \, \text{[} \, \boxdot \, \boxdot \, \boxdot \, \text{[} \, \boxdot \, \text{[} \, \boxdot \, \text{[} \, \text{[} \, \boxdot \, \text{[} \, \text{[} \, \text{[} \, \text{[} \, \text{[} \, \text{[} \, \text{[} \, \text{[} \, \text{[} \, \text{[} \, \text{[} \, \text{[} \, \$<br>JHUH |               |
|                        |                        |               |                                                                                                    |               |
|                        | Berat Barang           | $\mathcal{I}$ | $\sqrt{2}$                                                                                                    |               |
|                        |                        |               | V UPOATE                                                                                                    |               |

**Gambar 5.35 Tampilan** *Input Form* **Edit Produk**

13. Tampilan Menu Profil

Tampilan Menu Profil merupakan hasil dari rencana atau kerangka dasar yang telah penulis desain sebelumnya pada tahap ini menu telah diberi bahasa perograman sehingga dapat berfungsi, dengan tujuan agar rencana desain awal sesuai dengan program yang telah dibuat.

a. Tampilan *Input Form* Menu Profil

Tampilan *Input Form* menu pelanggan merupakan hasil rancangan pada gambar 4.91, digunakan untuk menampilkan hasil pengelolaan data pelanggan dan diimplementasikan pada gambar 5.36 :

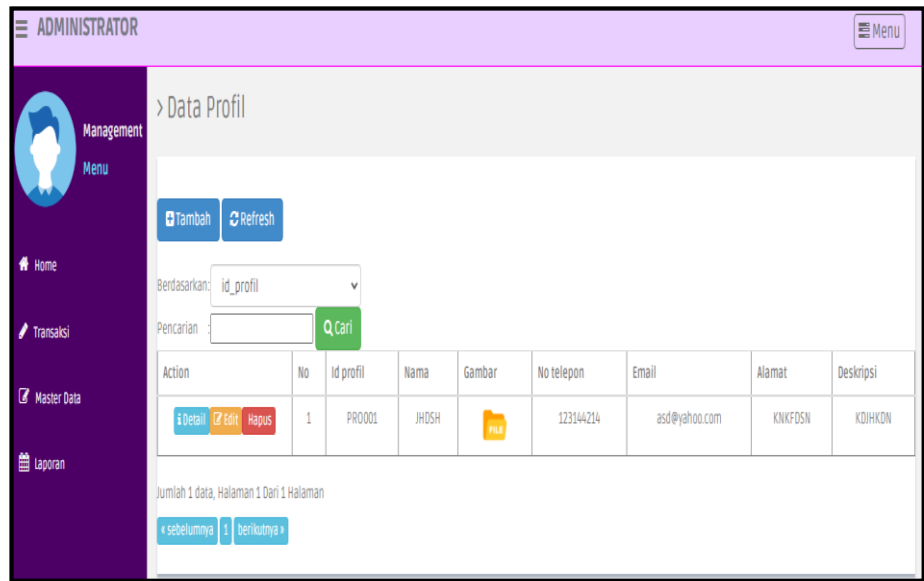

**Gambar 5.36 Tampilan** *Input Form* **Menu Profil** 

b. Tampilan *Input Form* Tambah Profil

Tampilan *Input Form* menu profil merupakan hasil rancangan pada gambar 4.92, digunakan untuk menambah data profil dan diimplementasikan pada gambar 5.37 :

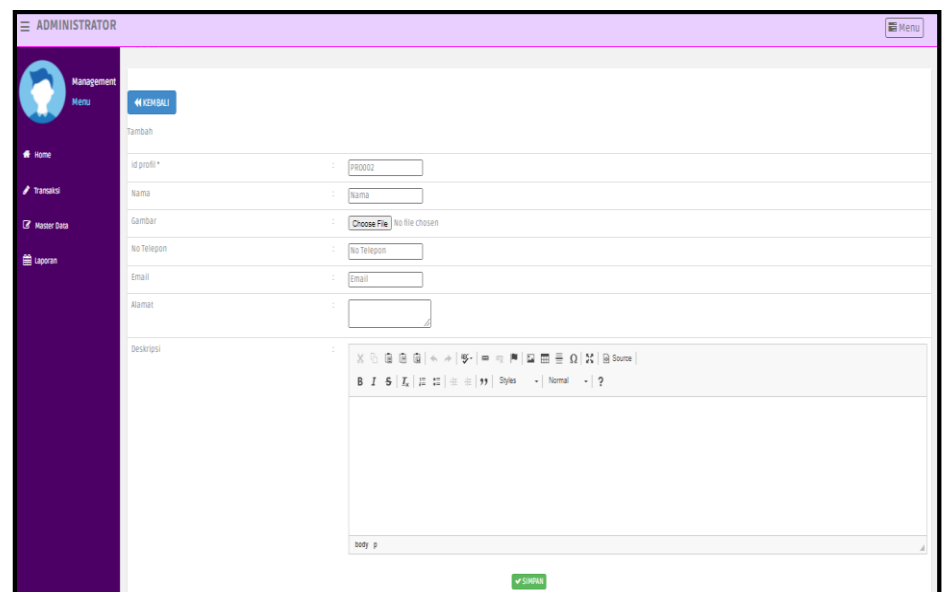

**Gambar 5.37 Tampilan** *Input Form* **Tambah Profil**

c. Tampilan *Input Form* Edit Profil

Tampilan *Input Form* menu profil merupakan hasil rancangan pada gambar 4.93, digunakan untuk memodifikasi data profil dan diimplementasikan pada gambar 5.38 :

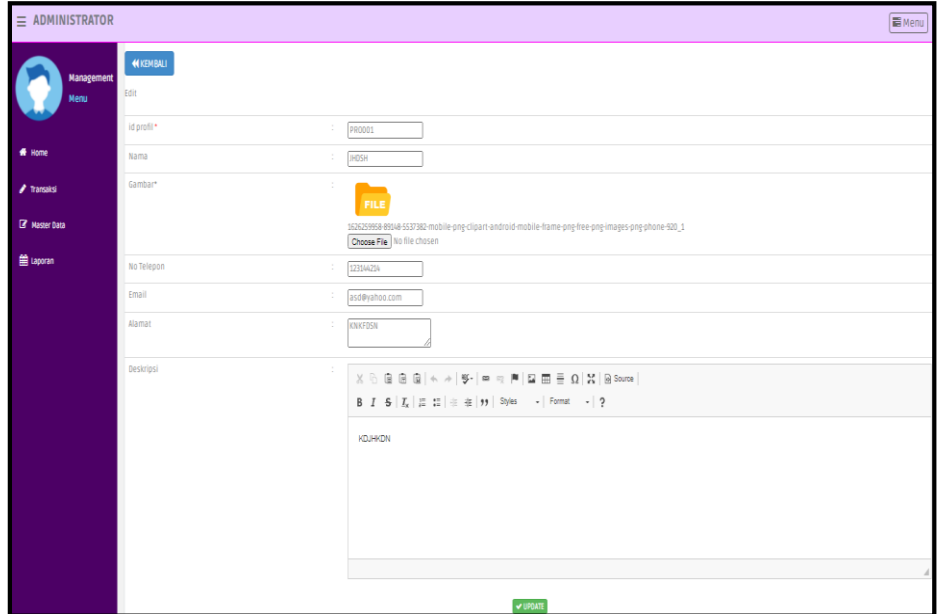

**Gambar 5.38 Tampilan** *Input Form* **Edit Profil**

14. Tampilan Menu Supplier

Tampilan Menu Supplier merupakan hasil dari rencana atau kerangka dasar yang telah penulis desain sebelumnya pada tahap ini menu telah diberi bahasa perograman sehingga dapat berfungsi, dengan tujuan agar rencana desain awal sesuai dengan program yang telah dibuat.

a. Tampilan *Input Form* Menu Supplier

Tampilan *Input Form* menu supplier merupakan hasil rancangan pada gambar 4.94, digunakan untuk menampilkan hasil pengelolaan data supplier dan diimplementasikan pada gambar 5.39 :

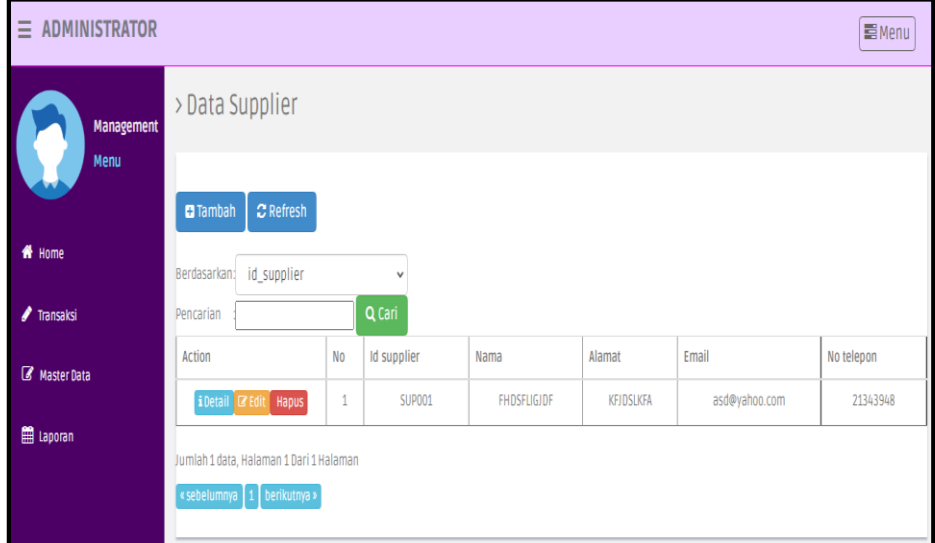

**Gambar 5.39 Tampilan** *Input Form* **Menu Supplier** 

b. Tampilan *Input Form* Tambah Supplier

Tampilan *Input Form* menu supplier merupakan hasil rancangan pada gambar 4.95, digunakan untuk menambah data supplier dan diimplementasikan pada gambar 5.40 :

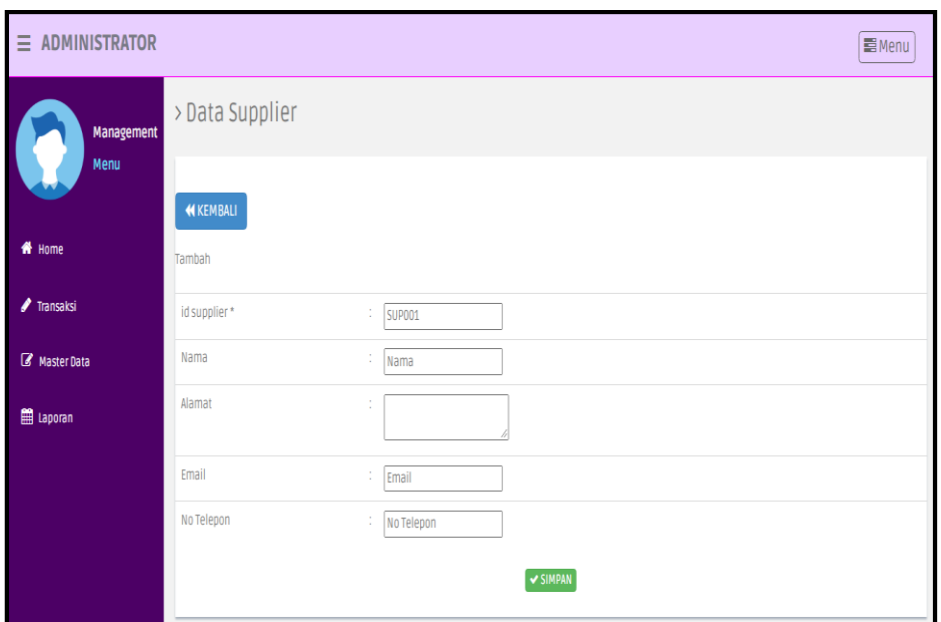

**Gambar 5.40 Tampilan** *Input Form* **Tambah Supplier**

c. Tampilan *Input Form* Edit Supplier

Tampilan *Input Form* menu supplier merupakan hasil rancangan pada gambar 4.96, digunakan untuk memodifikasi data supplier dan diimplementasikan pada gambar 5.41 :

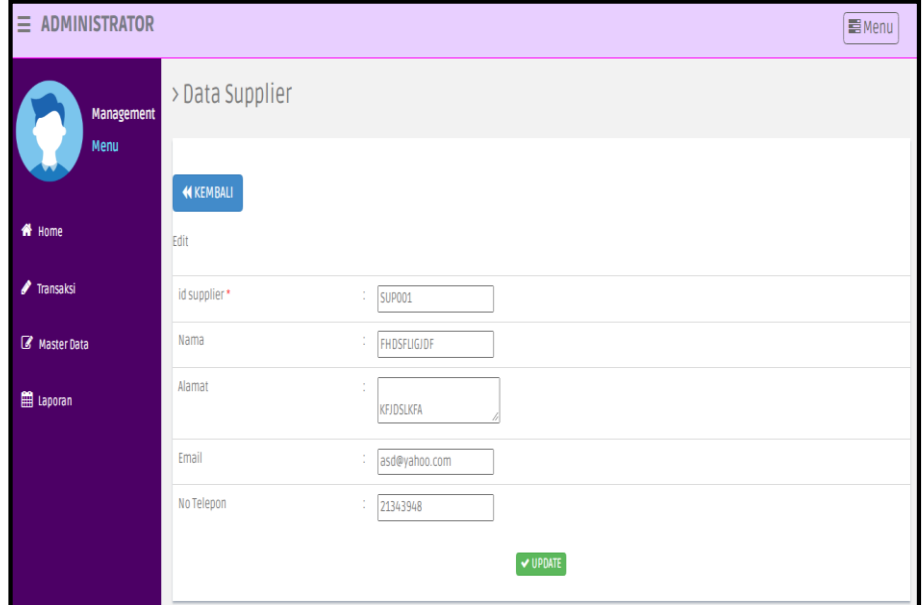

**Gambar 5.41 Tampilan** *Input Form* **Edit Supplier**

5.1.2.2 Implementasi Tampilan *Input* Khusus Pengunjung web dan Pelanggan

Tampilan *Input* khusus Pengunjung web dan Pelanggan merupakan tampilan yang dihasilkan sesuai dengan rancangan Pengunjung web dan Pelanggan sebelumnya.

1. Tampilan *Input Form* Login

Tampilan *Input Form* menu login merupakan hasil rancangan pada gambar 4.97, digunakan untuk validasi user agar dapat masuk ke dalam sistem dan diimplementasikan pada gambar 5.42 :

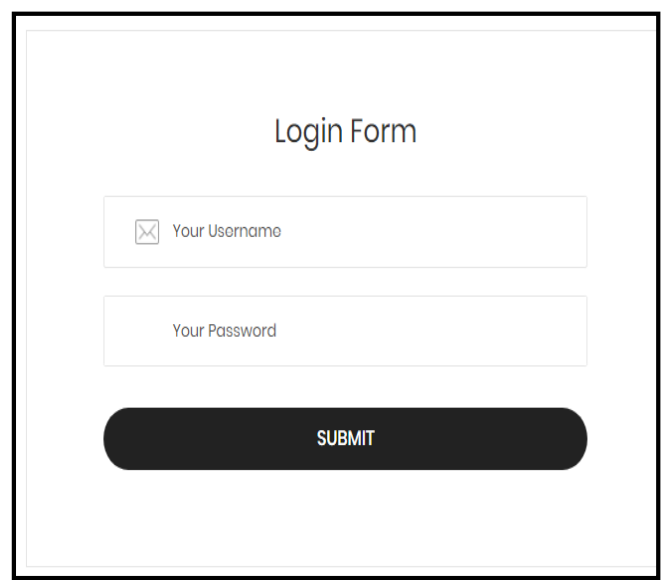

**Gambar 5.42 Tampilan Input Form Login**

### 2. Tampilan *Input Form* Menu Utama

Tampilan *Input Form* menu menu utama merupakan hasil rancangan pada gambar 4.98, digunakan untuk mengintegrasikan semua menu yang tersedia pada website dan diimplementasikan pada gambar 5.43 :

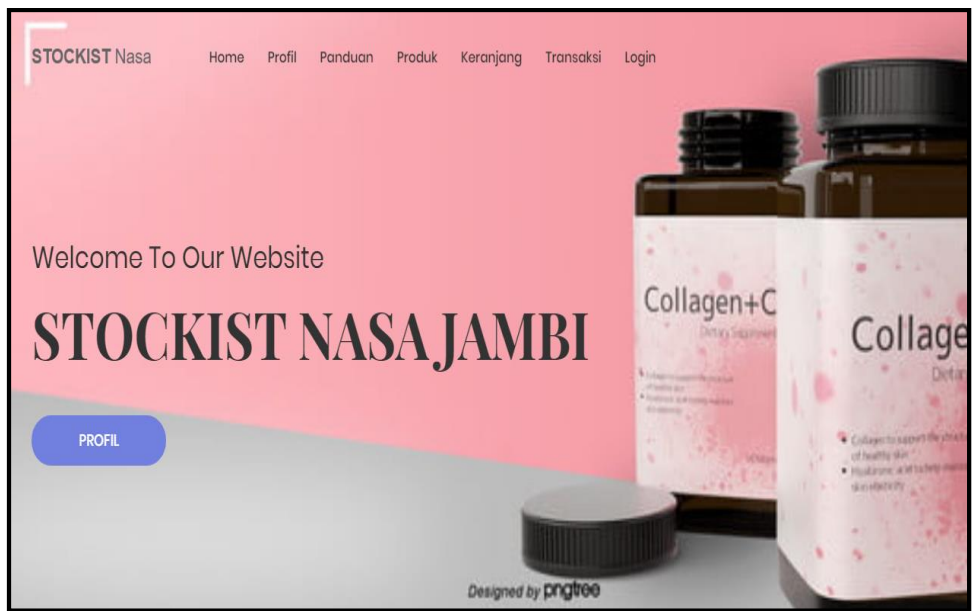

**Gambar 5.43 Tampilan** *Input Form* **Menu utama**

3. Tampilan *Input Form* Profil

Tampilan *Input Form* Profil digunakan untuk menampilkan data Profil . Berikut merupakan Tampilan Profil :

Tampilan *Input Form* profil merupakan hasil rancangan pada gambar 4.99, digunakan untuk menampilkan informasi profil dan diimplementasikan pada gambar 5.44 :

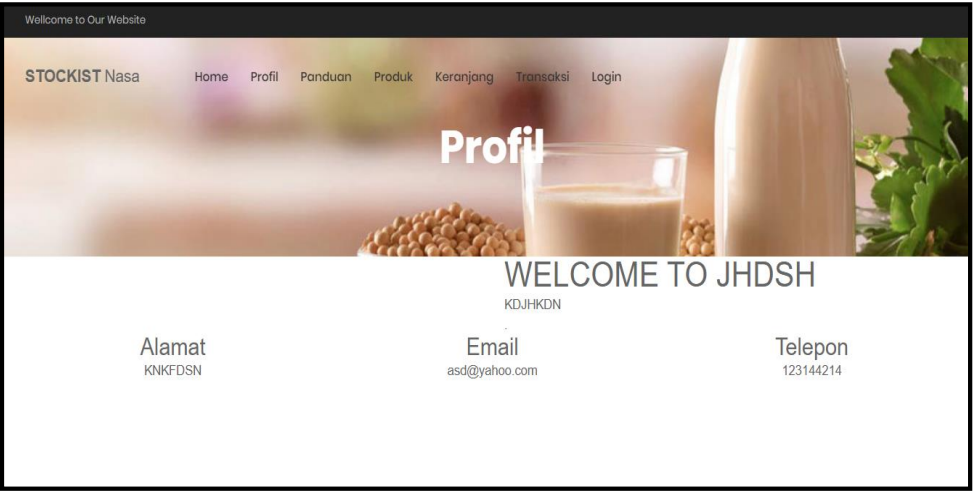

**Gambar 5.44 Tampilan** *Input Form* **Profil** 

### 4. Tampilan *Input Form* Panduan

Tampilan *Input Form* panduan merupakan hasil rancangan pada gambar 4.100, digunakan untuk menampilkan informasi panduan dan diimplementasikan pada gambar 5.45 :

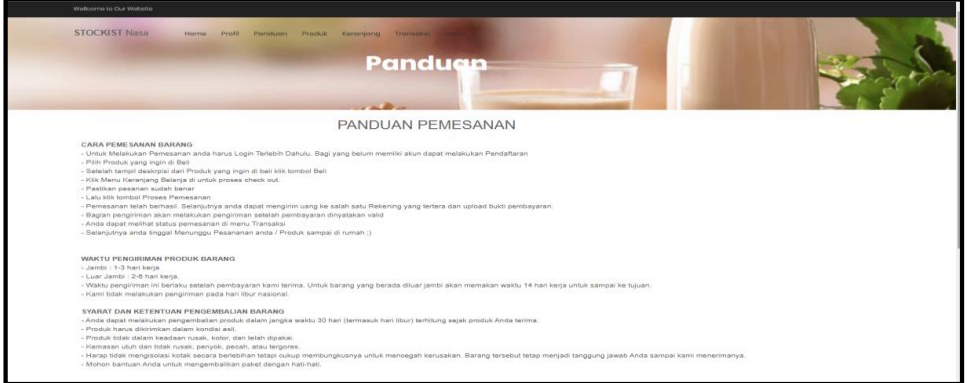

**Gambar 5.45 Tampilan** *Input Form* **Panduan**

# 5. Tampilan *Input Form* Produk

Tampilan *Input Form* produk merupakan hasil rancangan pada gambar 4.101, digunakan untuk menampilkan informasi produk dan diimplementasikan pada gambar 5.46 :

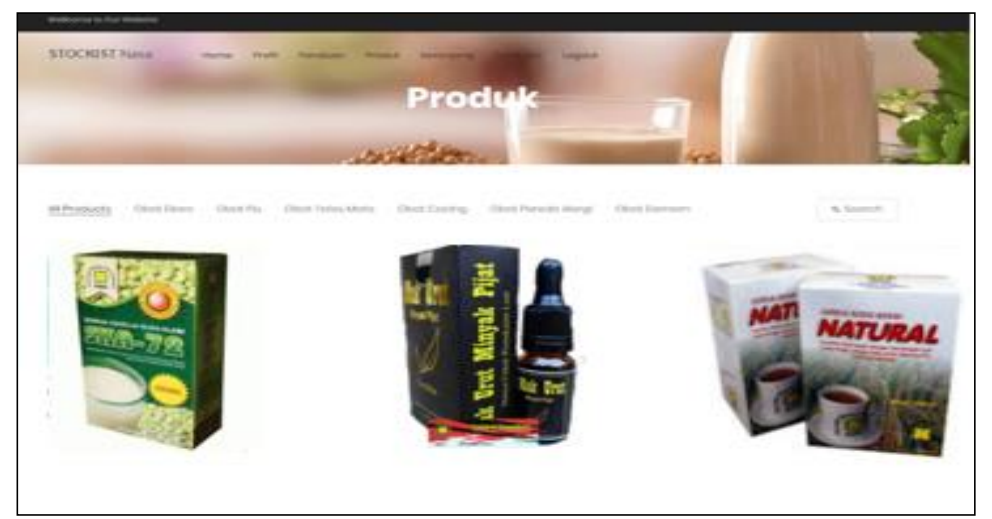

**Gambar 5.46 Tampilan** *Input Form* **Produk**

6. Tampilan *Input Form* Daftar

Tampilan *Input Form* daftar merupakan hasil rancangan pada gambar 4.102, digunakan untuk daftar hak akses ke dalam sistem dan diimplementasikan pada gambar 5.47 :

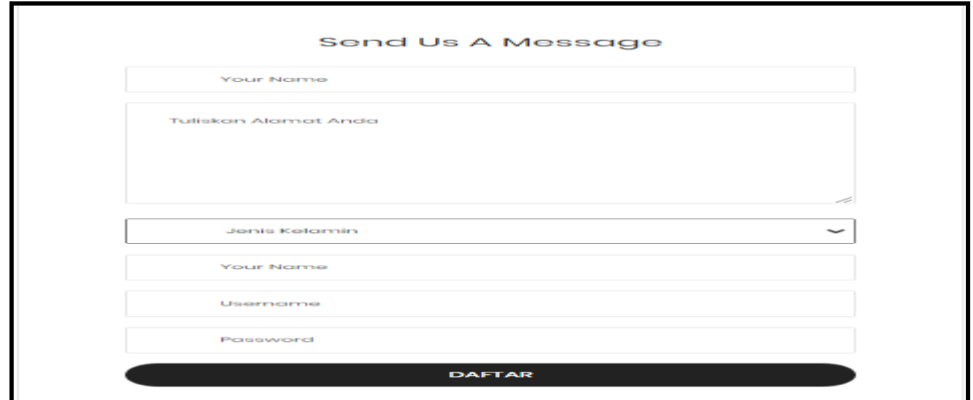

**Gambar 5.47 Tampilan** *Input Form* **Daftar**

7. Tampilan *Input Form* Komentar

Tampilan *Input Form* komentar merupakan hasil rancangan pada gambar 4.103, digunakan untuk memberikan komentar dan diimplementasikan pada gambar 5.48 :

|                                                                            | Wednesday to Our Weisster     |                                              |                                    |            |                                                                                                    |
|----------------------------------------------------------------------------|-------------------------------|----------------------------------------------|------------------------------------|------------|----------------------------------------------------------------------------------------------------|
|                                                                            | <b>STOCKIST Nasa</b><br>Home: | Front Fondiately Frocka Karningong Transport |                                    |            |                                                                                                    |
|                                                                            |                               |                                              | <b>Transaksi</b><br><b>Call Br</b> |            |                                                                                                    |
|                                                                            |                               |                                              |                                    |            |                                                                                                    |
| DAFTAR TRANSAKSI<br>KODE TRANSAKSE 20210720104327<br>Tonggot: 20 Juli 2021 |                               |                                              | <b>TRANSAKSI</b>                   |            |                                                                                                    |
| NAMA PRODUK<br>HQ                                                          | CATATAN                       | HARGA                                        | JUMLAH                             | TOTAL      | Call 1<br><b>STATUS</b>                                                                                                    |
| Obot Oingseng                                                              | trett.                        | Rp.235,000                                   |                                    | Pp.235,000 | Selesci<br>Silohkun beri testimani dibawah ini :<br>PRIs High Lides ede file yong dipilih<br>Kornorster:<br>$\mathbb{X} \ \ddot{\otimes} \ \ddot{\otimes} \ \ddot{\otimes} \ \ddot{\otimes} \   \ \dot{\ast} \ \dot{\ast} \   \ \ddot{\otimes} \ \ddot{\ast} \   \ \ddot{\ast} \ \ddot{\ast} \   \ \ddot{\ast} \ \ddot{\ast} \   \ \ddot{\ast} \ \ddot{\ast} \   \ \ddot{\ast} \ \ddot{\ast} \   \ \ddot{\ast} \   \ \ddot{\ast} \   \ \ddot{\ast} \   \ \ddot{\ast} \   \ \ddot{\ast} \   \ \ddot{\ast} \   \ \ddot{\ast} \   \ \ddot{\ast} \   \ \ddot{\ast} \   \ \ddot$<br>Et travitant<br>$-$ 10008 $-$ 2<br>OF KIRINA TESTINACINE |
|                                                                            | Blaya Pengiriman              | Rp.36.000                                    | Kurin: JNE                         |            |                                                                                                    |
|                                                                            | Total Permanyaran             | PED.271.000                                  |                                    |            | $\cdot$                                                                                                    |

**Gambar 5.48 Tampilan** *Input Form* **Komentar**

### 8. Tampilan *Input Form* Pembelian

Tampilan *Input Form* pembelian merupakan hasil rancangan pada gambar 4.104, digunakan untuk melakukan transaksi dan diimplementasikan pada gambar 5.49 :

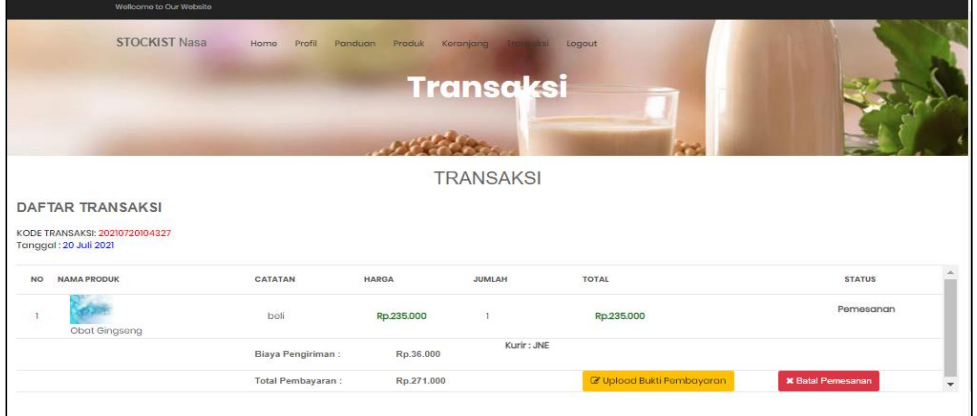

**Gambar 5.49 Tampilan** *Input Form* **Pembelian**

### 9. Tampilan *Input Form* Keranjang Belanja

Tampilan *Input Form* keranjang belanja merupakan hasil rancangan pada gambar 4.105, digunakan untuk menampilkan informasi belanja dan diimplementasikan pada gambar 5.50 :

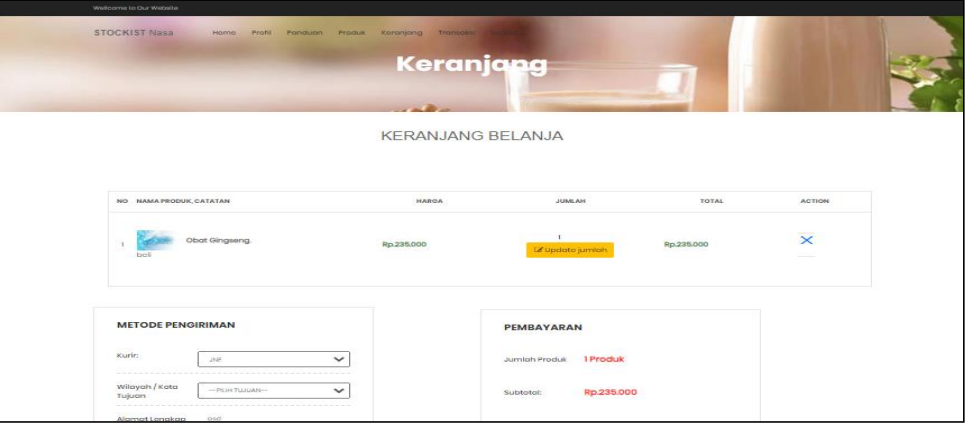

**Gambar 5.50 Tampilan** *Input Form* **Keranjang Belanja**

### **5.2 PENGUJIAN SYSTEM PERANGKAT LUNAK**

 Pengujian sistem dilakukan menggunakan metode *Black Box* untuk memastikan bahwa *sofwere* yang telah dibuat telah sesuai desainnya dan semua fungsi dapat dipergunakan dengan baik tanpa ada kesalahan.

1. Pengujian Halaman Menu *Login*

Pengujian *Login* digunakan untuk memastikan bahwa Halaman Menu *Login* telah dapat digunakan dengan baik dan sesuai dengan fungsinya.

| Modul                    | Prosedur                                                                                                    |                                                                                     |                                                                          | <b>Hasil</b> yang                                                                  |             |
|--------------------------|----------------------------------------------------------------------------------------------------|-------------------------------------------------------------------------------------|--------------------------------------------------------------------------|------------------------------------------------------------------------------------|-------------|
| yang diuji               | Pengujian                                                                                                    | <b>Masukan</b>                                                                      | Keluaran                                                                 | didapat                                                                            | Kesimpulan  |
| Halaman<br>Menu<br>Login | Buka aplikasi<br>÷,<br>Tampilkan<br>Halaman<br>Menu Login<br>Input<br>username<br>dan password<br>benar<br>Klik tombol<br>Login              | Ξ.<br><i><u><b>Username</b></u></i><br>dan<br>Password<br>- Klik<br>tombol<br>Login | User masuk<br>ke dalam<br>sistem dan<br>dapat<br>mengakses<br>sistem     | User masuk<br>ke dalam<br>sistem dan<br>dapat<br>mengakses<br>sistem               | Baik        |
|                          | Buka aplikasi<br>Tampilkan<br>Halaman<br>Menu Login<br>Tanpa meng<br><b>Input</b><br>username<br>dan <i>password</i><br>Klik tombol<br>Login | <i><b>Username</b></i><br>dan<br>Password<br>kosong<br>Klik<br>tombol<br>Login      | Tampil<br>pesan<br>peringatan<br>"Username<br>atau<br>Password<br>salah" | User tidak<br>masuk ke<br>menu utama<br>dan<br>Tetap pada<br>Halaman<br>Menu Login | <b>Baik</b> |
|                          | Buka aplikasi<br><b>Input</b><br>username<br>dan <i>password</i><br>salah<br>Klik tombol<br>Login                                            | <i><u><b>Username</b></u></i><br>dan<br>Password<br>- Klik<br>tombol<br>Login       | Tampil<br>pesan<br>peringatan<br>"Username<br>dan<br>Password<br>salah"  | User tidak<br>masuk ke<br>menu utama<br>dan<br>Tetap pada<br>Halaman<br>Menu Login | <b>Baik</b> |
|                          | Buka aplikasi<br><b>Input</b><br><i><u><b>Username</b></u></i><br>benar dan<br>Password<br>salah atau<br>kosong                              | <i><b>Username</b></i><br>dan<br>Password<br>- Klik<br>tombol<br>Login              | Tampil<br>pesan<br>peringatan<br>"Password<br>salah"                     | User tidak<br>masuk ke<br>menu utama<br>dan<br>Tetap pada<br>Halaman<br>Menu Login | <b>Baik</b> |

**Tabel 5.1 Pengujian Halaman Menu** *Login*

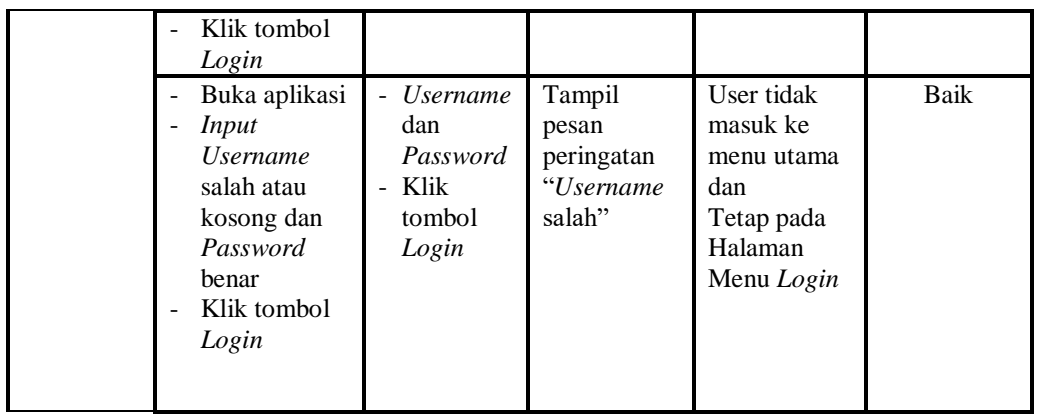

2. Pengujian Halaman Menu Utama

Pengujian menu utama digunakan untuk memastikan bahwa Halaman Menu utama telah dapat digunakan dengan baik dan sesuai dengan fungsinya.

| <b>Modul</b><br>Yang<br>Diuji | Prosedur<br>Pengujian                                                                      | <b>Masukan</b>     | <b>Keluaran</b>                 | <b>Hasil Yang</b><br><b>Didapat</b>                                                                                                    | Kesimpulan  |
|-------------------------------|--------------------------------------------------------------------------------------------|--------------------|---------------------------------|----------------------------------------------------------------------------------------------------|-------------|
| Halaman<br>Menu<br>Utama      | Berhasil<br>$\overline{\phantom{a}}$<br>Login<br>Tampilkan<br>$\overline{a}$<br>menu utama | Login              | Tampil<br>Halaman<br>Menu utama | Tampil<br>Halaman<br>Menu utama<br>beserta menu<br>Admin.<br>Bank,<br>Kategori,<br>Komentar,<br>Ongkir,<br>Pelanggan,<br>Pembelian,<br>Pemesanan,<br>Penjualan,<br>Produk,<br>Profil,<br>Supplier, | <b>Baik</b> |
|                               | Klik menu<br>÷,<br>Admin<br>Tampilkan<br>$\overline{a}$<br>halaman<br>menu Admin           | Klik menu<br>Admin | Tampil<br>Halaman<br>Menu Admin | Tampil<br>Halaman<br>Menu Admin                                                                                                    | <b>Baik</b> |
|                               | Klik menu<br>Bank<br>Tampilkan<br>$\overline{a}$<br>halaman<br>menu Bank                   | Klik menu<br>Bank  | Tampil<br>Halaman<br>Menu Bank  | Tampil<br>Halaman<br>Menu Bank                                                                                                    | Baik        |

**Tabel 5.2 Pengujian Halaman Menu Utama**

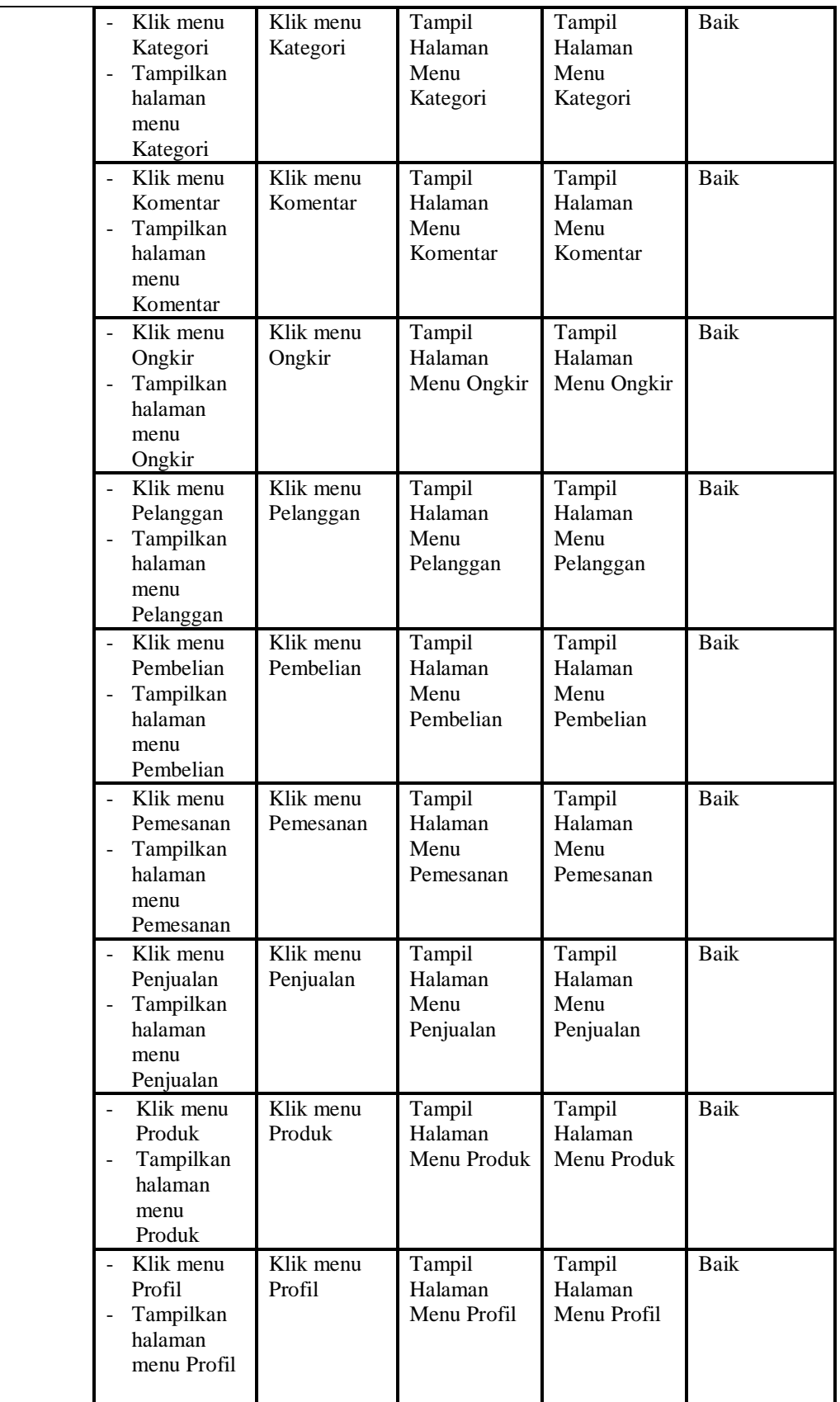

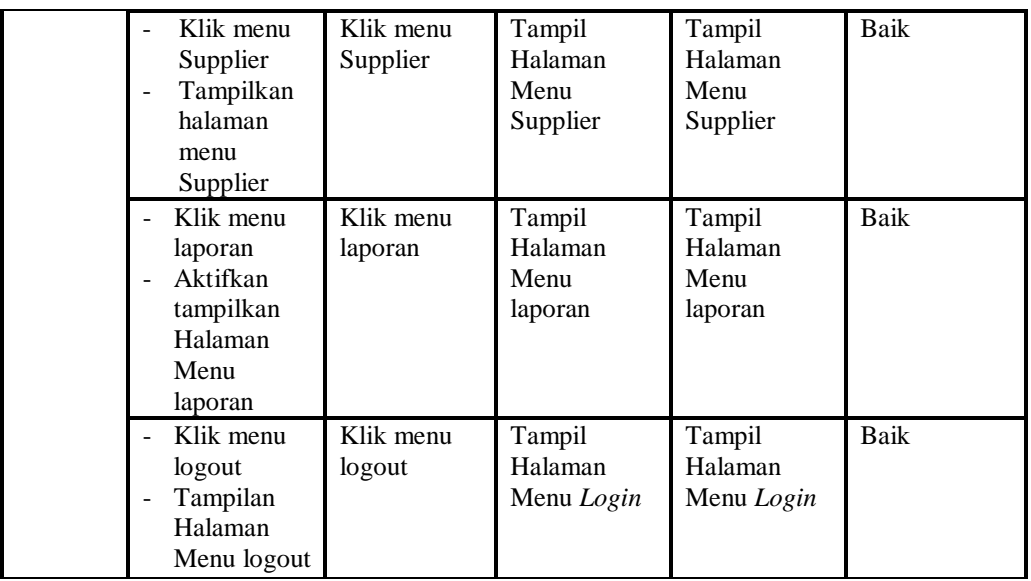

# 3. Pengujian Menu Admin

Pengujian menu data Admin digunakan untuk memastikan fungsi tambah, Halaman Menu edit, fungsi cari dan fungsi hapus data Admin dapat digunakan sesuai dengan fungsinya.

| Modul<br>yang<br>diuji  | <b>Prosedur</b><br>Pengujian                                                         | <b>Masukan</b>                                                                         | <b>Keluaran</b>                                | Hasil yang<br>didapat                            | Kesimpulan |
|-------------------------|--------------------------------------------------------------------------------------|----------------------------------------------------------------------------------------|------------------------------------------------|--------------------------------------------------|------------|
| Tambah<br>data<br>Admin | Klik tombol<br>tambah<br>Tampilkan<br>halaman<br>tambah Admin                        | <i>Input</i> data<br>-<br>Admin<br>lengkap<br>klik simpan                              | Tampil<br>pesan "Data<br>herhasil<br>ditambah" | Tampilkan<br>data yang<br>ditambah<br>pada Tabel | Baik       |
|                         | Klik tombol<br>tambah<br>- Tampilkan<br>halaman<br>tambah Admin                      | <i>Input</i> data<br>-<br>Admin<br>tidak<br>lengkap<br>klik simpan<br>$\overline{a}$   | Tampil<br>pesan<br>"Harap isi<br>bidang ini"   | Data tidak<br>tampil pada<br>Tabel               | Baik       |
| Edit<br>data<br>Admin   | Pilih data pad<br>Tabel<br>Klik tombol<br>edit<br>Tampilkan<br>halaman edit<br>Admin | <i>Input</i> data<br>÷<br>Admin yang<br>telah di edit<br>lengkap<br>klik<br>perbaharui | Tampil<br>pesan "Data<br>berhasil<br>diedit"   | Tampilkan<br>data yang<br>diedit pada<br>Tabel   | Baik       |

**Tabel 5.3 Pengujian Halaman Menu Admin**

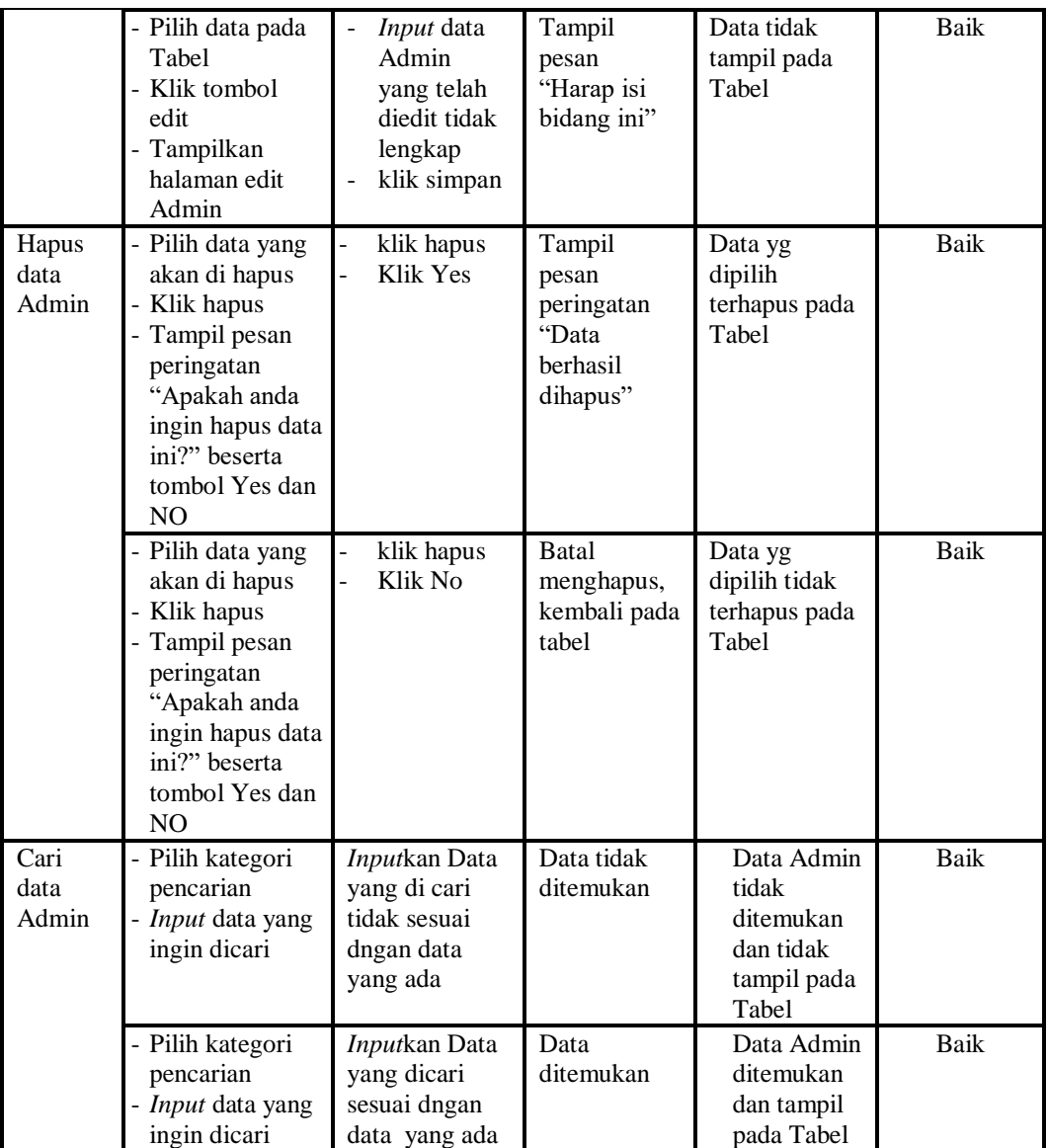

# 4. Pengujian Menu Bank

Pengujian menu data Bank digunakan untuk memastikan fungsi tambah, Halaman Menu edit, fungsi cari dan fungsi hapus data Bank dapat digunakan sesuai dengan fungsinya.

| <b>Modul</b><br>yang<br>diuji | <b>Prosedur</b><br>Pengujian                                                                                                    | <b>Masukan</b>                                                                                                    | Keluaran                                                    | <b>Hasil</b> yang<br>didapat                       | Kesimpulan  |
|-------------------------------|----------------------------------------------------------------------------------------------------|----------------------------------------------------------------------------------------------------|-------------------------------------------------------------|----------------------------------------------------|-------------|
| Tambah<br>data<br>Bank        | Klik tombol<br>tambah<br>Tampilkan<br>halaman<br>tambah Bank                                                                                              | Input data<br>$\overline{a}$<br><b>Bank</b><br>lengkap<br>klik<br>simpan                                                             | Tampil pesan<br>"Data<br>berhasil<br>ditambah"              | Tampilkan<br>data yang<br>ditambah pada<br>Tabel   | Baik        |
|                               | Klik tombol<br>tambah<br>Tampilkan<br>halaman<br>tambah Bank                                                                                              | Input data<br>$\overline{\phantom{0}}$<br>Bank<br>tidak<br>lengkap<br>klik<br>÷,<br>simpan                                           | Tampil pesan<br>"Harap isi<br>bidang ini"                   | Data tidak<br>tampil pada<br>Tabel                 | Baik        |
| Edit<br>data<br>Bank          | Pilih data pad<br>Tabel<br>Klik tombol<br>edit<br>Tampilkan<br>halaman edit<br>Bank                                                                       | <i>Input</i> data<br><b>Bank</b><br>yang telah<br>di edit<br>lengkap<br>klik<br>perbaharui                                           | Tampil pesan<br>"Data<br>berhasil<br>diedit"                | Tampilkan<br>data yang<br>diedit pada<br>Tabel     | Baik        |
|                               | Pilih data pada<br>Tabel<br>Klik tombol<br>edit<br>Tampilkan<br>halaman edit<br>Bank                                                                      | <i>Input</i> data<br>$\frac{1}{2}$<br>Bank<br>yang telah<br>diedit<br>tidak<br>lengkap<br>klik<br>$\overline{\phantom{0}}$<br>simpan | Tampil pesan<br>"Harap isi<br>bidang ini"                   | Data tidak<br>tampil pada<br>Tabel                 | <b>Baik</b> |
| Hapus<br>data<br>Bank         | Pilih data yang<br>akan di hapus<br>Klik hapus<br>Tampil pesan<br>peringatan<br>"Apakah anda<br>ingin hapus data<br>ini?" beserta<br>tombol Yes dan<br>NO | klik hapus<br>Klik Yes                                                                                                    | Tampil pesan<br>peringatan<br>"Data<br>berhasil<br>dihapus" | Data yg<br>dipilih<br>terhapus pada<br>Tabel       | Baik        |
|                               | Pilih data yang<br>akan di hapus<br>Klik hapus<br>Tampil pesan<br>peringatan<br>"Apakah anda<br>ingin hapus data<br>ini?" beserta<br>tombol Yes dan<br>NO | klik hapus<br>Klik No                                                                                                    | <b>Batal</b><br>menghapus,<br>kembali pada<br>tabel         | Data yg<br>dipilih tidak<br>terhapus pada<br>Tabel | Baik        |
|                               | Pilih kategori<br>pencarian                                                                                                    | Inputkan<br>Data yang di                                                                                                    | Data tidak<br>ditemukan                                     | Data Bank<br>tidak                                 | Baik        |

**Tabel 5.4 Pengujian Halaman Menu Bank**

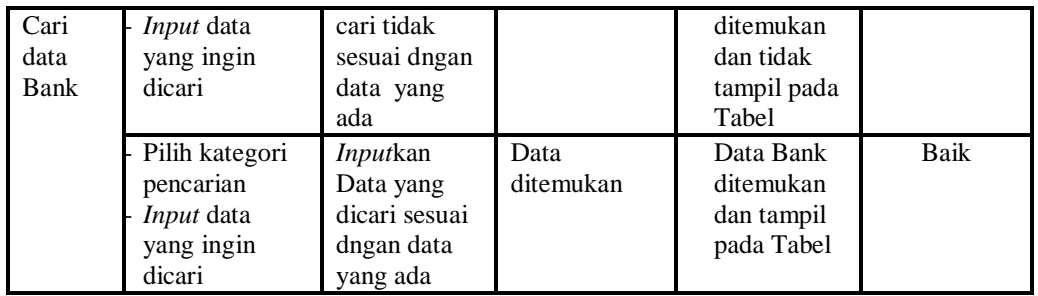

# 5. Pengujian Menu Kategori

Pengujian menu data Kategori digunakan untuk memastikan fungsi tambah, Halaman Menu edit, fungsi cari dan fungsi hapus data Kategori dapat digunakan sesuai dengan fungsinya.

| <b>Modul</b><br>yang diuji    | <b>Prosedur</b><br>Pengujian                                                                        | <b>Masukan</b>                                                                                   | Keluaran                                                               | Hasil yang<br>didapat                                                  | Kesimpulan |
|-------------------------------|----------------------------------------------------------------------------------------------------|--------------------------------------------------------------------------------------------------|------------------------------------------------------------------------|------------------------------------------------------------------------|------------|
| <i>Input</i> data<br>Kategori | - <i>Input</i> data<br>- Klik tombol<br>Input<br>- Tampilkan<br>halaman<br>Input<br>Kategori        | Input data<br>$\overline{a}$<br>Kategori<br>lengkap<br>klik Input                                | Tampil pesan<br>"Data<br>berhasil<br>ditambah"                         | Tampilkan<br>data yang<br>ditambah<br>pada Tabel                       | Baik       |
|                               | - Input data<br>- Klik tombol<br><i>Input</i><br>- Tampilkan<br>halaman<br><i>Input</i><br>Kategori | Input data<br>$\overline{a}$<br>Kategori<br>tidak<br>lengkap<br>klik Input<br>-                  | Tampil pesan<br>"Harap isi<br>bidang ini"                              | Data tidak<br>tampil pada<br>Tabel                                     | Baik       |
| Proses<br>data<br>Kategori    | - Input data ke<br>dataTabel<br>- Klik tombol<br>proses                                             | Input data<br>$\overline{a}$<br>ke<br>dataTabel<br>Klik<br>-<br>tombol<br>proses                 | - data<br>terhapus<br>dari Tabel<br>- data<br>tersimpan<br>di database | - data<br>terhapus<br>dari Tabel<br>- data<br>tersimpan di<br>database | Baik       |
|                               | - tidak Input<br>data ke<br>dataTabel<br>- Klik tombol<br>proses                                    | Tidak<br>$\overline{a}$<br><i>Input</i> data<br>ke<br>dataTabel<br>Klik<br>-<br>tombol<br>proses | - Data pada<br>Tabel<br>kosong                                         | Data pada<br>Tabel<br>kosong                                           | Baik       |

**Tabel 5.5 Pengujian Halaman Menu Kategori**

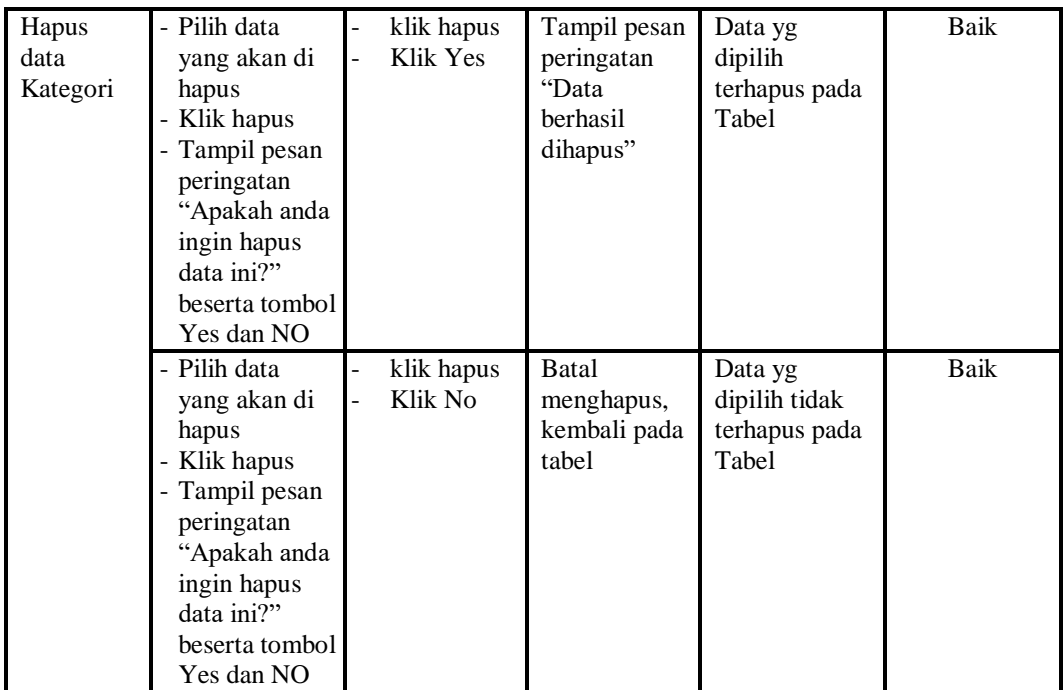

# 6. Pengujian Menu Komentar

Pengujian menu data Komentar digunakan untuk memastikan fungsi tambah, Halaman Menu edit, fungsi cari dan fungsi hapus data Komentar dapat digunakan sesuai dengan fungsinya.

| Modul<br>yang diuji           | <b>Prosedur</b><br>Pengujian                                                                 | <b>Masukan</b>                                                       | Keluaran                                              | Hasil yang<br>didapat                            | Kesimpulan  |
|-------------------------------|----------------------------------------------------------------------------------------------|----------------------------------------------------------------------|-------------------------------------------------------|--------------------------------------------------|-------------|
| <i>Input</i> data<br>Komentar | - <i>Input</i> data<br>- Klik tombol<br>Input<br>- Tampilkan<br>halaman<br>Input<br>Komentar | <i>Input</i> data<br>Komentar<br>lengkap<br>klik Input               | Tampil pesan<br>"Data<br><b>berhasil</b><br>ditambah" | Tampilkan<br>data yang<br>ditambah<br>pada Tabel | Baik        |
|                               | - <i>Input</i> data<br>- Klik tombol<br>Input<br>- Tampilkan<br>halaman<br>Input<br>Komentar | <i>Input</i> data<br>۰<br>Komentar<br>tidak<br>lengkap<br>klik Input | Tampil pesan<br>"Harap isi<br>bidang ini"             | Data tidak<br>tampil pada<br>Tabel               | <b>Baik</b> |

**Tabel 5.6 Pengujian Halaman Menu Komentar**

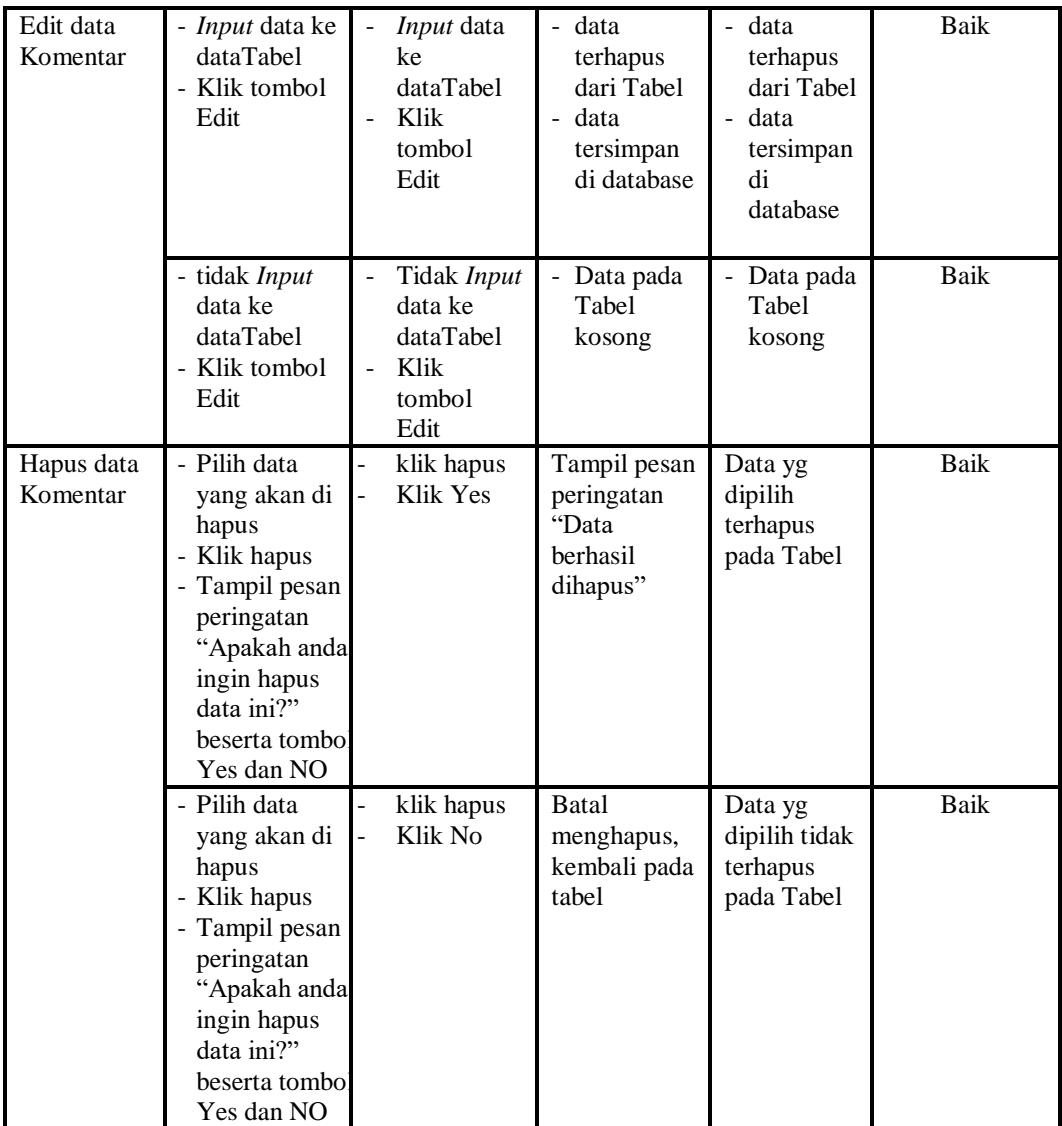

# 7. Pengujian Menu Ongkir

Pengujian menu data Ongkir digunakan untuk memastikan fungsi tambah, Halaman Menu edit, fungsi cari dan fungsi hapus data Ongkir dapat digunakan sesuai dengan fungsinya.

| <b>Modul</b><br>yang<br>diuji  | Prosedur<br>Pengujian                                                                                                    | <b>Masukan</b>                                                                                     | Keluaran                                                                   | <b>Hasil</b> yang<br>didapat                                           | Kesimpulan |
|--------------------------------|----------------------------------------------------------------------------------------------------|----------------------------------------------------------------------------------------------------|----------------------------------------------------------------------------|------------------------------------------------------------------------|------------|
| <b>Input</b><br>data<br>Ongkir | <i>Input</i> data<br>$\overline{\phantom{0}}$<br>Klik tombol<br>Input<br>Tampilkan<br>halaman Input<br>Ongkir                                                                                                    | <i>Input</i> data<br>$\Box$<br>Ongkir<br>lengkap<br>klik Input                                     | Tampil<br>pesan "Data<br>berhasil<br>ditambah"                             | Tampilkan<br>data yang<br>ditambah<br>pada Tabel                       | Baik       |
|                                | Input data<br>$\frac{1}{2}$<br>Klik tombol<br><b>Input</b><br>Tampilkan<br>$\frac{1}{2}$<br>halaman Input<br>Ongkir                                                                                                    | Input data<br>Ongkir<br>tidak<br>lengkap<br>klik Input                                             | Tampil<br>pesan<br>"Harap isi<br>bidang ini"                               | Data tidak<br>tampil pada<br>Tabel                                     | Baik       |
| Edit<br>data<br>Ongkir         | Input data ke<br>$\frac{1}{2}$<br>dataTabel<br>Klik tombol<br>$\overline{\phantom{a}}$<br>Edit                                                                                                    | Input data<br>ke<br>dataTabel<br>Klik<br>$\overline{a}$<br>tombol<br>Edit                          | - data<br>terhapus<br>dari Tabel<br>- data<br>tersimp<br>an di<br>database | - data<br>terhapus<br>dari Tabel<br>- data<br>tersimpan<br>di database | Baik       |
|                                | - tidak Input data<br>ke dataTabel<br>Klik tombol<br>$\overline{\phantom{a}}$<br>Edit                                                                                                    | Tidak<br>$\mathbf{r}$<br>Input data<br>ke<br>dataTabel<br>Klik<br>$\overline{a}$<br>tombol<br>Edit | - Data pada<br>Tabel<br>kosong                                             | Data pada<br>÷.<br>Tabel<br>kosong                                     | Baik       |
| Hapus<br>data<br>Ongkir        | Pilih data yang<br>$\overline{a}$<br>akan di hapus<br>Klik hapus<br>$\qquad \qquad \blacksquare$<br>Tampil pesan<br>$\overline{\phantom{m}}$<br>peringatan<br>"Apakah anda<br>ingin hapus data<br>ini?" beserta<br>tombol Yes dan<br>NO | klik hapus<br>Klik Yes                                                                             | Tampil<br>pesan<br>peringatan<br>"Data<br>berhasil<br>dihapus"             | Data yg<br>dipilih<br>terhapus pada<br>Tabel                           | Baik       |
|                                | Pilih data yang<br>$\blacksquare$<br>akan di hapus<br>Klik hapus<br>$\overline{\phantom{0}}$<br>Tampil pesan<br>$\overline{\phantom{0}}$<br>peringatan<br>"Apakah anda<br>ingin hapus data<br>ini?" beserta<br>tombol Yes dan<br>NO     | klik hapus<br>Klik No                                                                              | Batal<br>mengha<br>pus, kembali<br>pada tabel                              | Data yg<br>dipilih tidak<br>terhapus pada<br>Tabel                     | Baik       |

**Tabel 5.7 Pengujian Halaman Menu Ongkir** 

# 8. Pengujian Menu Pelanggan

Pengujian menu data Pelanggan digunakan untuk memastikan fungsi tambah, Halaman Menu edit, fungsi cari dan fungsi hapus data Pelanggan dapat digunakan sesuai dengan fungsinya.

| <b>Modul</b><br>yang diuji | <b>Prosedur</b><br>Pengujian                                                                                                    | <b>Masukan</b>                                                                  | <b>Keluaran</b>                                                                                                    | <b>Hasil</b> yang<br>didapat                                                 | Kesimpulan  |
|----------------------------|----------------------------------------------------------------------------------------------------|---------------------------------------------------------------------------------|----------------------------------------------------------------------------------------------------|------------------------------------------------------------------------------|-------------|
| Input data<br>Pelanggan    | Input data<br>$\overline{\phantom{m}}$<br>Klik<br>$\equiv$<br>tombol<br><b>Input</b><br>Tampilkan<br>halaman<br><b>Input</b><br>Pelanggan                 | Input data<br>Pelanggan<br>lengkap<br>klik Input                                | Tampil<br>pesan "Data<br>berhasil<br>ditambah"                                                                       | Tampilkan<br>data yang<br>ditambah<br>pada Tabel                             | <b>Baik</b> |
|                            | Input data<br>Klik<br>tombol<br><b>Input</b><br>Tampilkan<br>halaman<br><b>Input</b><br>Pelanggan                                                         | Input data<br>Pelanggan<br>tidak<br>lengkap<br>klik Input                       | Tampil<br>pesan<br>"Harap isi<br>bidang ini"                                                                         | Data tidak<br>tampil pada<br>Tabel                                           | Baik        |
| Edit data<br>Pelanggan     | Input data<br>$\overline{\phantom{a}}$<br>ke<br>dataTabel<br>Klik<br>$\overline{a}$<br>tombol Edit                                                        | Input data<br>$\overline{a}$<br>ke<br>dataTabel<br>Klik<br>÷,<br>tombol<br>Edit | data<br>$\overline{\phantom{0}}$<br>terhapus<br>dari Tabel<br>data<br>$\overline{a}$<br>tersimp<br>an di<br>database | - data<br>terhapus<br>dari<br>Tabel<br>- data<br>tersimpan<br>di<br>database | <b>Baik</b> |
|                            | tidak Input<br>$\overline{a}$<br>data ke<br>dataTabel<br>Klik<br>$\overline{a}$<br>tombol Edit                                                            | Tidak Input<br>data ke<br>dataTabel<br>Klik<br>÷,<br>tombol<br>Edit             | Data pada<br>Tabel<br>kosong                                                                                         | - Data<br>pada<br>Tabel<br>kosong                                            | <b>Baik</b> |
| Hapus data<br>Pelanggan    | Pilih data<br>$\overline{a}$<br>yang akan<br>di hapus<br>Klik hapus<br>$\overline{\phantom{a}}$<br>Tampil<br>pesan<br>peringatan<br>"Apakah<br>anda ingin | klik hapus<br>Klik Yes                                                          | Tampil<br>pesan<br>peringatan<br>"Data<br>berhasil<br>dihapus"                                                       | Data yg<br>dipilih<br>terhapus<br>pada Tabel                                 | <b>Baik</b> |

**Tabel 5.8 Pengujian Halaman Menu Pelanggan** 

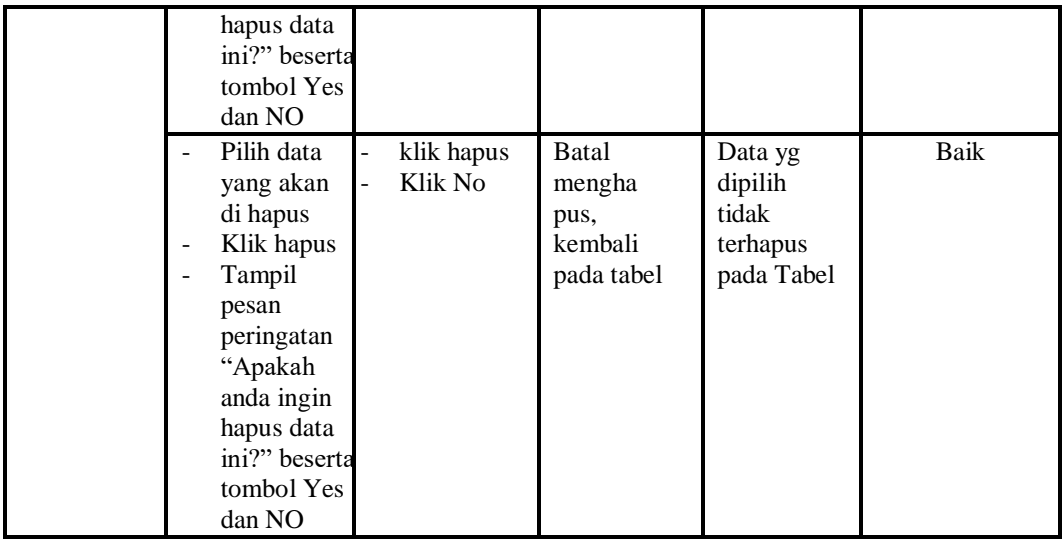

# 9. Pengujian Menu Pembelian

Pengujian menu data Pembelian digunakan untuk memastikan fungsi tambah, Halaman Menu edit, fungsi cari dan fungsi hapus data Pembelian dapat digunakan sesuai dengan fungsinya.

| <b>Modul</b><br>yang diuji     | <b>Prosedur</b><br>Pengujian                                                                                        | <b>Masukan</b>                                                                                                  | Keluaran                                                                           | Hasil yang<br>didapat                                                                                | Kesimpulan |
|--------------------------------|----------------------------------------------------------------------------------------------------|----------------------------------------------------------------------------------------------------|------------------------------------------------------------------------------------|----------------------------------------------------------------------------------------------------|------------|
| <i>Input</i> data<br>Pembelian | <i>Input</i> data<br>$\overline{\phantom{a}}$<br>Klik tombol<br>Input<br>Tampilkan<br>halaman<br>Input<br>Pembelian | <i>Input</i> data<br>$\overline{a}$<br>Pembelian<br>lengkap<br>klik Input<br>$\overline{a}$                     | Tampil<br>pesan "Data<br>berhasil<br>ditambah"                                     | Tampilkan<br>data yang<br>ditambah<br>pada Tabel                                                     | Baik       |
|                                | <i>Input</i> data<br>Klik tombol<br>Input<br>Tampilkan<br>halaman<br>Input<br>Pembelian                             | <i>Input</i> data<br>$\overline{a}$<br>Pembelian<br>tidak<br>lengkap<br>klik Input<br>$\qquad \qquad -$         | Tampil<br>pesan<br>"Harap isi<br>bidang ini"                                       | Data tidak<br>tampil pada<br>Tabel                                                                   | Baik       |
| Edit data<br>Pembelian         | <i>Input</i> data<br>ke<br>dataTabel<br>Klik tombol<br>Edit                                                         | <i>Input</i> data<br>$\overline{\phantom{m}}$<br>ke<br>dataTabel<br>Klik<br>$\ddot{\phantom{1}}$<br>tombol Edit | data<br>$\sim$<br>terhapus<br>dari Tabel<br>- data<br>tersim pan<br>di<br>database | - data<br>terhapus<br>dari Tabel<br>data<br>$\overline{\phantom{a}}$<br>tersim<br>pan di<br>database | Baik       |

**Tabel 5.9 Pengujian Halaman Menu Pembelian**

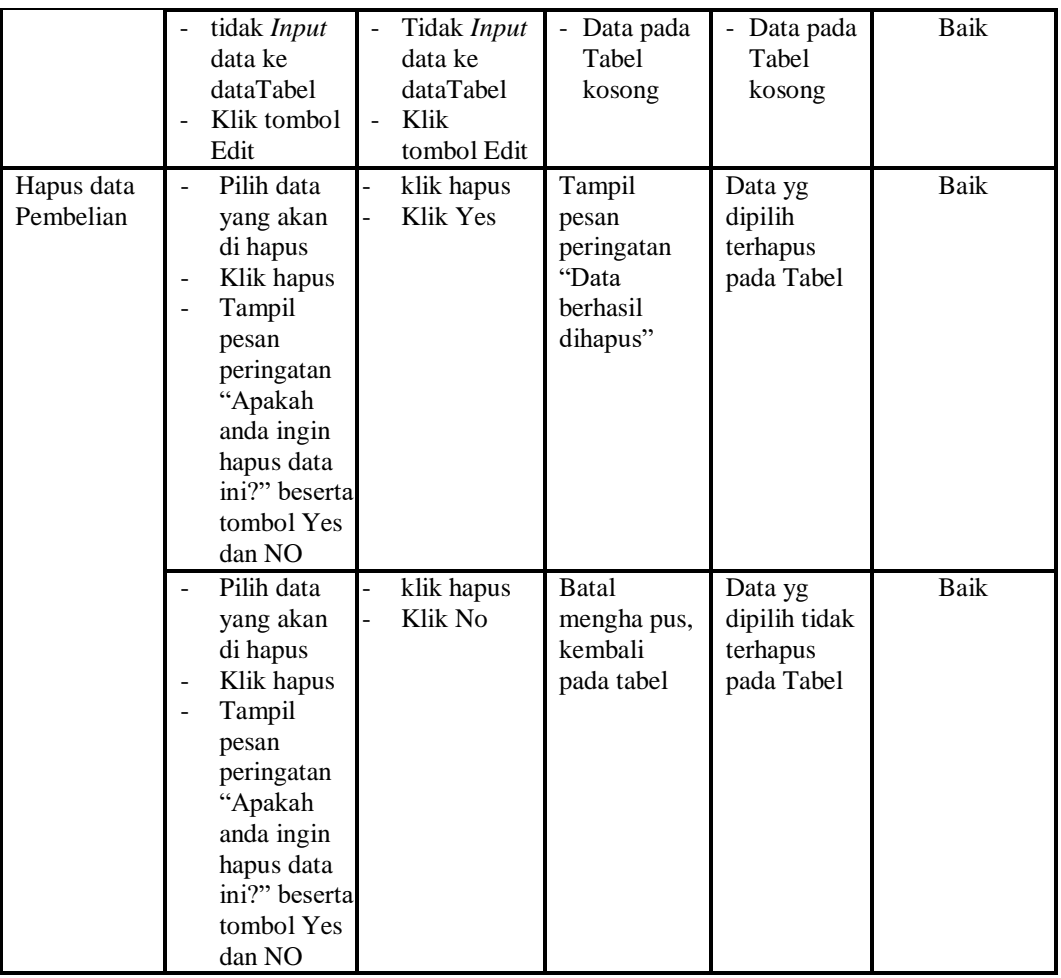

# 10. Pengujian Menu Pemesanan

Pengujian menu data Pemesanan digunakan untuk memastikan fungsi tambah, Halaman Menu edit, fungsi cari dan fungsi hapus data Pemesanan dapat digunakan sesuai dengan fungsinya.

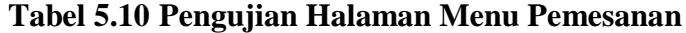

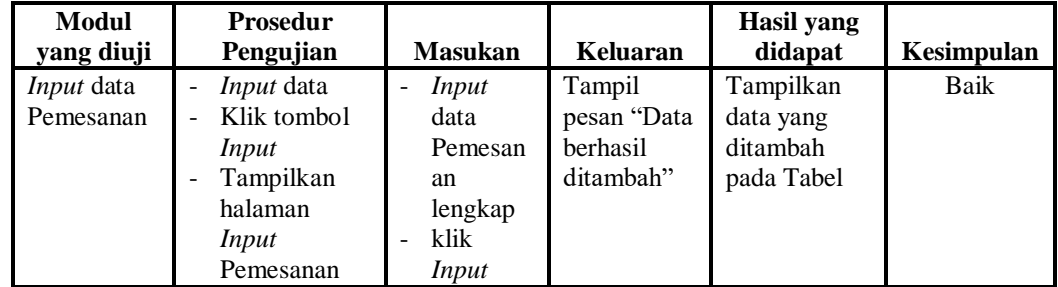

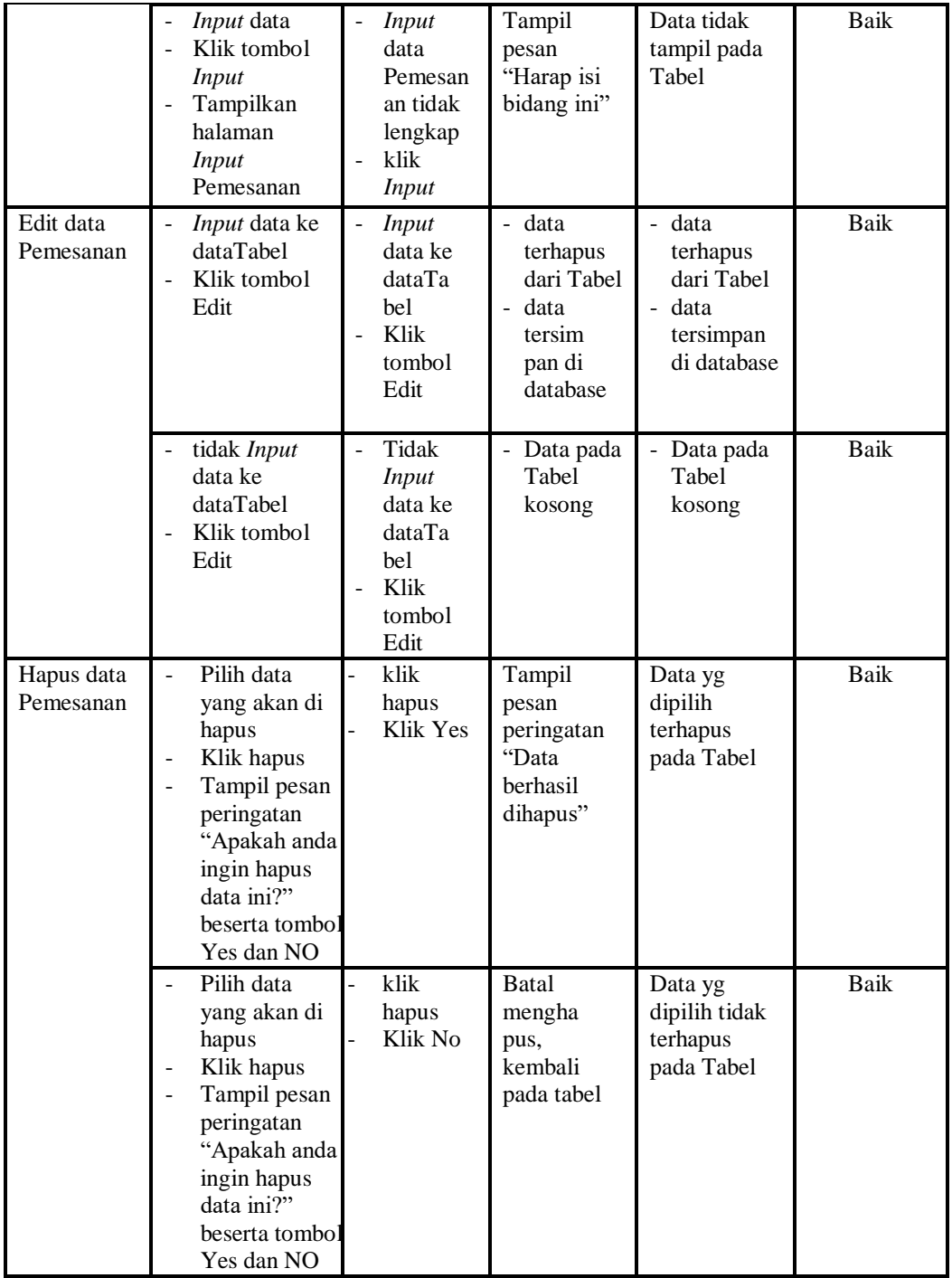

# 11. Pengujian Menu Penjualan

Pengujian menu data Penjualan digunakan untuk memastikan fungsi tambah, Halaman Menu edit, fungsi cari dan fungsi hapus data Penjualan dapat digunakan sesuai dengan fungsinya.

| <b>Modul</b>            | <b>Prosedur</b>                                                                                                    |                                                                                                    |                                                                          | <b>Hasil</b> yang                                                        |             |
|-------------------------|----------------------------------------------------------------------------------------------------|----------------------------------------------------------------------------------------------------|--------------------------------------------------------------------------|--------------------------------------------------------------------------|-------------|
| yang diuji              | Pengujian                                                                                                    | <b>Masukan</b>                                                                                          | Keluaran                                                                 | didapat                                                                  | Kesimpulan  |
| Input data<br>Penjualan | Input data<br>$\frac{1}{2}$<br>Klik tombol<br>$\overline{a}$<br><b>Input</b><br>Tampilkan<br>÷,<br>halaman<br><b>Input</b><br>Penjualan                                                                    | Input data<br>$\overline{a}$<br>Penjualan<br>lengkap<br>klik Input<br>$\overline{a}$                    | Tampil<br>pesan "Data<br>berhasil<br>ditambah"                           | Tampilkan<br>data yang<br>ditambah<br>pada Tabel                         | <b>Baik</b> |
|                         | Input data<br>Klik tombol<br>$\overline{a}$<br><b>Input</b><br>Tampilkan<br>$\overline{a}$<br>halaman<br><b>Input</b><br>Penjualan                                                                         | Input data<br>$\overline{a}$<br>Penjualan<br>tidak<br>lengkap<br>klik Input<br>$\overline{a}$           | Tampil<br>pesan<br>"Harap isi<br>bidang ini"                             | Data tidak<br>tampil pada<br>Tabel                                       | <b>Baik</b> |
| Edit data<br>Penjualan  | Input data<br>$\overline{a}$<br>ke<br>dataTabel<br>Klik tombol<br>Edit                                                                                                    | Input data<br>$\overline{a}$<br>ke<br>dataTabel<br>Klik<br>$\overline{a}$<br>tombol Edit                | - data<br>terhapus<br>dari Tabel<br>data<br>tersim pan<br>di<br>database | - data<br>terhapus<br>dari Tabel<br>data<br>tersim<br>pan di<br>database | <b>Baik</b> |
|                         | tidak Input<br>data ke<br>dataTabel<br>Klik tombol<br>Edit                                                                                                    | Tidak Input<br>$\frac{1}{2}$<br>data ke<br>dataTabel<br>Klik<br>$\overline{\phantom{0}}$<br>tombol Edit | Data pada<br>Tabel<br>kosong                                             | Data pada<br>Tabel<br>kosong                                             | <b>Baik</b> |
| Hapus data<br>Penjualan | Pilih data<br>$\overline{\phantom{0}}$<br>yang akan<br>di hapus<br>Klik hapus<br>÷,<br>Tampil<br>÷,<br>pesan<br>peringatan<br>"Apakah<br>anda ingin<br>hapus data<br>ini?" beserta<br>tombol Yes<br>dan NO | klik hapus<br>Klik Yes                                                                                  | Tampil<br>pesan<br>peringatan<br>"Data<br>berhasil<br>dihapus"           | Data yg<br>dipilih<br>terhapus<br>pada Tabel                             | <b>Baik</b> |

**Tabel 5.11 Pengujian Halaman Menu Penjualan**

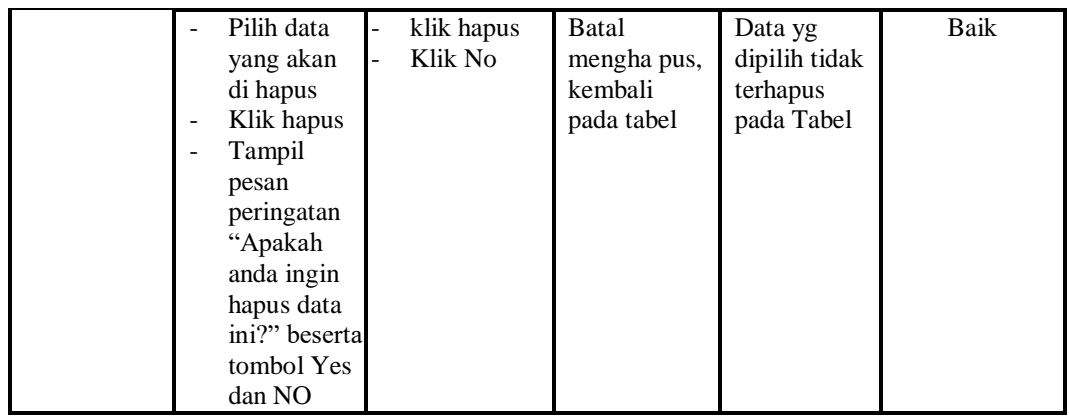

12. Pengujian Menu Produk

Pengujian menu data Produk digunakan untuk memastikan fungsi tambah, Halaman Menu edit, fungsi cari dan fungsi hapus data Produk dapat digunakan sesuai dengan fungsinya.

| <b>Modul</b><br>yang diuji  | <b>Prosedur</b><br>Pengujian                                                            | <b>Masukan</b>                                                                                                | Keluaran                                                                             | Hasil yang<br>didapat                                                                      | Kesimpulan |
|-----------------------------|-----------------------------------------------------------------------------------------|----------------------------------------------------------------------------------------------------|--------------------------------------------------------------------------------------|--------------------------------------------------------------------------------------------|------------|
| <i>Input</i> data<br>Produk | <i>Input</i> data<br>Klik<br>tombol<br>Input<br>Tampilkan<br>halaman<br>Input<br>Produk | <i>Input</i> data<br>$\overline{\phantom{m}}$<br>Produk<br>lengkap<br>klik Input<br>$\overline{a}$            | Tampil<br>pesan "Data<br>berhasil<br>ditambah"                                       | Tampilkan<br>data yang<br>ditambah<br>pada Tabel                                           | Baik       |
|                             | <i>Input</i> data<br>Klik<br>tombol<br>Input<br>Tampilkan<br>halaman<br>Input<br>Produk | <i>Input</i> data<br>$\overline{a}$<br>Produk<br>tidak<br>lengkap<br>klik Input                               | Tampil<br>pesan<br>"Harap isi<br>bidang ini"                                         | Data tidak<br>tampil pada<br>Tabel                                                         | Baik       |
| Edit data<br>Produk         | <i>Input</i> data<br>$\overline{\phantom{0}}$<br>ke<br>dataTabel<br>Klik<br>tombol Edit | <i>Input</i> data<br>$\overline{a}$<br>ke dataTa<br>bel<br>Klik<br>$\overline{\phantom{a}}$<br>tombol<br>Edit | data<br>terhapus<br>dari Tabel<br>data<br>$\overline{a}$<br>tersimpan<br>di database | data<br>$\equiv$<br>terhapus<br>dari<br>Tabel<br>data<br>÷,<br>tersimpan<br>di<br>database | Baik       |

**Tabel 5.12 Pengujian Halaman Menu Produk**

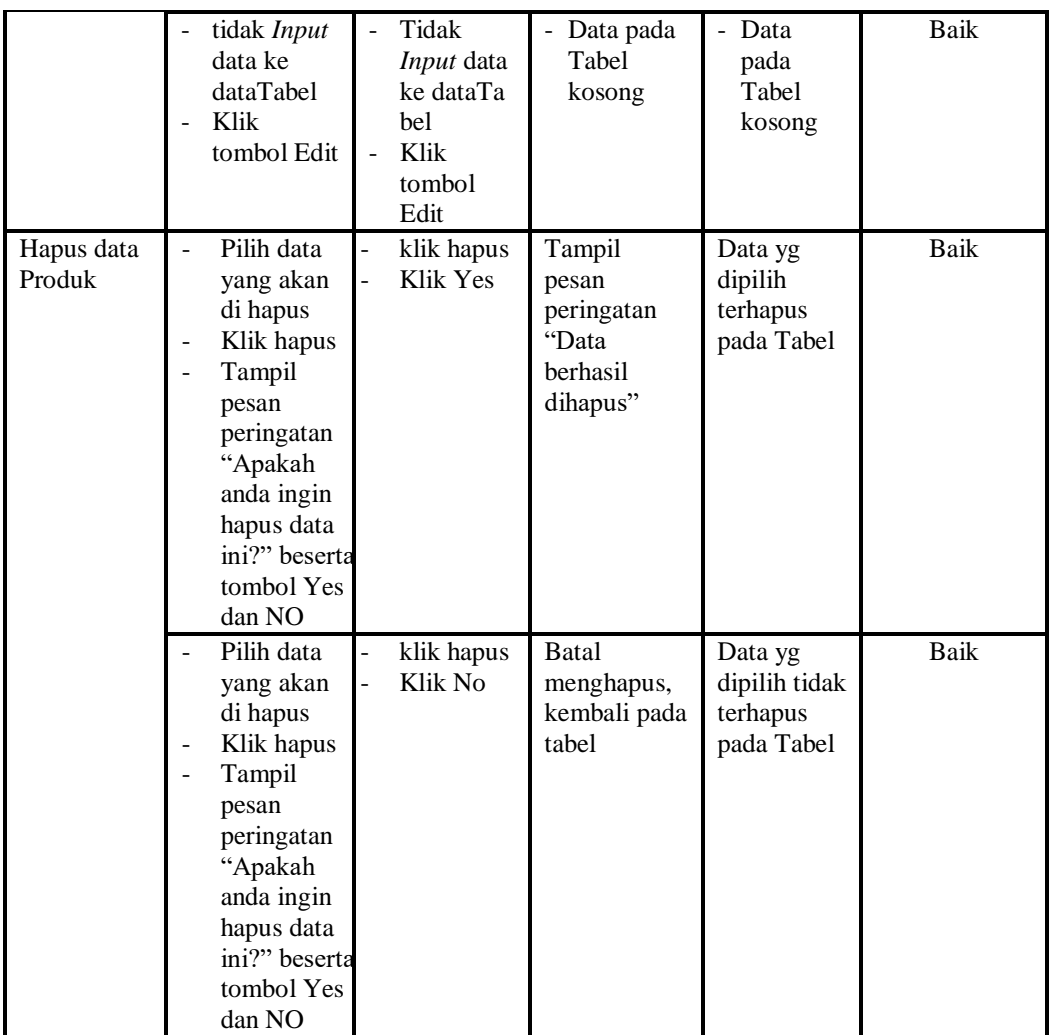

### 13. Pengujian Menu Profil

Pengujian menu data Profil digunakan untuk memastikan fungsi tambah, Halaman Menu edit, fungsi cari dan fungsi hapus data Profil dapat digunakan sesuai dengan fungsinya.

| Modul<br>yang diuji         | <b>Prosedur</b><br>Pengujian        | <b>Masukan</b>                   | Keluaran              | Hasil yang<br>didapat  | Kesimpulan |
|-----------------------------|-------------------------------------|----------------------------------|-----------------------|------------------------|------------|
| <i>Input</i> data<br>Profil | <i>Input</i> data<br>۰<br>Klik<br>- | <i>Input</i> data<br>۰<br>Profil | Tampil<br>pesan "Data | Tampilkan<br>data yang | Baik       |
|                             | tombol<br>Input                     | lengkap<br>klik Input            | berhasil<br>ditambah" | ditambah<br>pada Tabel |            |

**Tabel 5.13 Pengujian Halaman Menu Profil**

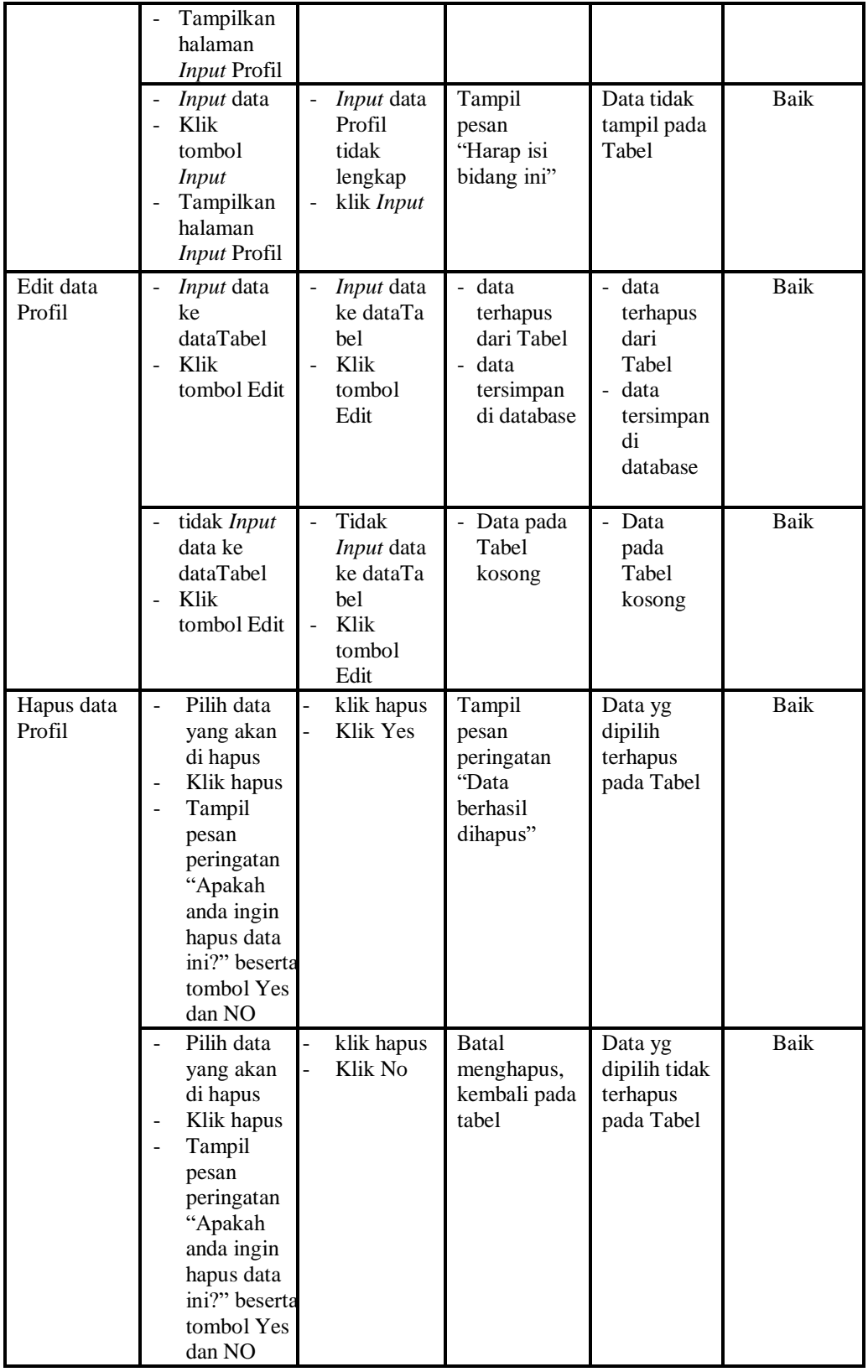

# 14. Pengujian Menu Supplier

Pengujian menu data Supplier digunakan untuk memastikan fungsi tambah, Halaman Menu edit, fungsi cari dan fungsi hapus data Supplier dapat digunakan sesuai dengan fungsinya.

| <b>Modul</b><br>yang<br>diuji    | <b>Prosedur</b><br>Pengujian                                                                                                    | <b>Masukan</b>                                                                      | Keluaran                                                             | <b>Hasil</b> yang<br>didapat                                           | Kesimpulan  |
|----------------------------------|----------------------------------------------------------------------------------------------------|-------------------------------------------------------------------------------------|----------------------------------------------------------------------|------------------------------------------------------------------------|-------------|
| <b>Input</b><br>data<br>Supplier | - Input data<br>- Klik tombol<br><b>Input</b><br>- Tampilkan<br>halaman Input<br>Supplier                                                                       | Input data<br>$\overline{a}$<br>Supplier<br>lengkap<br>klik Input                   | Tampil pesan<br>"Data berhasil<br>ditambah"                          | Tampilkan<br>data yang<br>ditambah<br>pada Tabel                       | <b>Baik</b> |
|                                  | - Input data<br>- Klik tombol<br><b>Input</b><br>- Tampilkan<br>halaman Input<br>Supplier                                                                       | Input data<br>Supplier<br>tidak<br>lengkap<br>klik Input                            | Tampil pesan<br>"Harap isi<br>bidang ini"                            | Data tidak<br>tampil pada<br>Tabel                                     | <b>Baik</b> |
| Edit data<br>Supplier            | - Input data ke<br>dataTabel<br>- Klik tombol<br>Edit                                                                                                    | Input data<br>÷,<br>ke dataTa<br>bel<br>Klik<br>tombol<br>Edit                      | - data<br>terhapus<br>dari Tabel<br>data<br>tersimpan di<br>database | - data<br>terhapus<br>dari Tabel<br>- data<br>tersimpan<br>di database | Baik        |
|                                  | - tidak Input data<br>ke dataTabel<br>- Klik tombol<br>Edit                                                                                                    | Tidak<br>$\overline{a}$<br>Input data<br>ke dataTa<br>bel<br>Klik<br>tombol<br>Edit | - Data pada<br>Tabel<br>kosong                                       | - Data pada<br>Tabel<br>kosong                                         | Baik        |
| Hapus<br>data<br>Supplier        | - Pilih data yang<br>akan di hapus<br>- Klik hapus<br>- Tampil pesan<br>peringatan<br>"Apakah anda<br>ingin hapus data<br>ini?" beserta<br>tombol Yes dan<br>NO | klik hapus<br>Klik Yes                                                              | Tampil pesan<br>peringatan<br>"Data berhasil<br>dihapus"             | Data yg<br>dipilih<br>terhapus pada<br>Tabel                           | Baik        |
|                                  | - Pilih data yang<br>akan di hapus<br>- Klik hapus                                                                                                    | klik hapus<br>Klik No                                                               | Batal<br>menghapus,                                                  | Data yg<br>dipilih tidak                                               | Baik        |

**Tabel 5.14 Pengujian Halaman Menu Supplier**

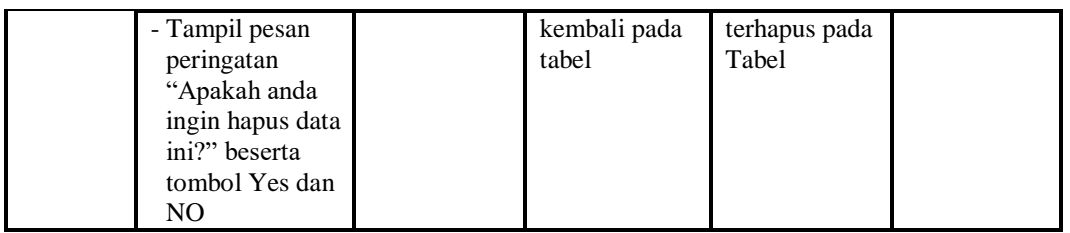

# 15. Pengujian Menu Laporan

Pengujian menu laporan digunakan untuk memastikan laporan Pemesanan, laporan Penjualan, laporan Produk, laporan Supplier, dapat ditampilkan dan dicetak sebagaimana semestinya.

| Modul<br>Yang<br>Diuji | <b>Prosedur</b><br>Pengujian                                   | <b>Masukan</b>                                   | Keluaran                              | Hasil<br>Yang<br><b>Didapat</b> | Kesimpulan  |
|------------------------|----------------------------------------------------------------|--------------------------------------------------|---------------------------------------|---------------------------------|-------------|
| Laporan<br>Pemesanan   | Klik tombol<br>Pemesanan<br>pada<br>Halaman<br>Menu<br>laporan | Klik tombol<br>Pemesanan<br>klik tombol<br>print | Halaman<br>cetak<br>Pemesanan         | Laporan<br>Pemesanan            | Baik        |
| Laporan<br>Penjualan   | Klik tombol<br>Penjualan<br>pada<br>Halaman<br>Menu<br>laporan | Klik tombol<br>Penjualan<br>klik tombol<br>print | Halaman<br>cetak<br>Penjualan         | Laporan<br>Penjualan            | <b>Baik</b> |
| Laporan<br>Produk      | Klik tombol<br>Produk pada<br>Halaman<br>Menu<br>laporan       | Klik tombol<br>Produk<br>klik tombol<br>print    | Halaman<br>cetak<br>Laporan<br>Produk | Laporan<br>Produk               | <b>Baik</b> |
| Laporan<br>Supplier    | Klik tombol<br>Supplier<br>pada<br>Halaman<br>Menu<br>laporan  | Klik tombol<br>Supplier<br>klik tombol<br>print  | Halaman<br>cetak<br>Supplier          | Laporan<br>Supplier             | <b>Baik</b> |

**Tabel 5.15 Pengujian Halaman Menu Laporan**

# **5.3 ANALISIS HASIL YANG DICAPAI OLEH SISTEM PERANGKAT LUNAK**

Setelah melakukan berbagai pengujian pada sistem pengolahan data pada Stockist NASA Jambi , maka didapatkan evaluasi dari kemampuan penampilan sistem ini. Adapun kelebihan dan kelemahan dari sistem petampilan ini adalah sebagai berikut:

- 1. Kelebihan Program
	- a. Sistem ini bisa digunakan oleh *User* pada Sistem informasi Penjualan Produk Kesehatan pada Stockist NASA Jambi , dengan memanfaatkan fungsi pencarian sehingga mempermudah dalam pencarian data.
	- b. Sistem mampu melakukan pengolahan data seperti mendata Admin, Bank, Kategori, Komentar,Ongkir, Pelanggan, Pembelian, Pemesanan, Penjualan, Produk, Profil, Supplier, Sistem mampu mencetak laporan Pemesanan, Penjualan, Produk, Supplier, dengan lebih baik berdasarkan data-data yang telah di*Input*kan sebelumnya, sehingga mempermudah *user* dalam menyerahkan laporan kepada pimpinan.
- 2. Kekurangan program

Tampilan *interface* masih sederhana diharapkan pengembangan sistem selanjutnya dapat meningkatkan qualitas dari tampilan *interface* tersebut

Dari kelebihan dan kekurangan sistem diatas, dapat disimpulkan bahwa perangkat lunak ini dapat meminimalisir terjadinya kehilangan data, kesalahan peng*Input*an data, lebih menghemat waktu, dan diproses lebih cepat serta akurat sehingga dapat membantu dalam pembuatan laporan.